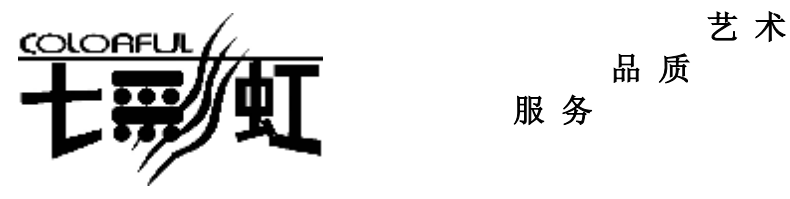

# **品 质**

**服 务**

主 机 板 **主板型号**  $\dot{\phi}$ 文 **C.NP4U Ver2.0** 使 用 手 **册** 说明书版本 1.0 七彩虹网站 <http://www.seethru.com.cn> <http://www.qicaihong.com> <http://www.colorful.com.cn>

七彩虹信箱 [support@seethru.com.cn](mailto:support@seethru.com.cn) 800 免费服务热线 800-830-5866

## **版 权**

本手册版权属于世和资讯公司所有,未经本公司书面许可,任何人不 得对此说明书和其中所包含的任何资料进行复制、拷贝或翻译成其它 语言。

### **声 明**

因 IT 市场变化迅速, 编辑时间有限, 不保证本手册中没有错误, 所以 本手册仅供用户参考使用,不提供任何形式的担保。本公司保留对本 文内容修订和改变的权利。对于所作修改,公司没有责任和义务通知 任何个人。

# **商标版权**

本手册中有使用到其他公司的注册商标,特声明如下:

Microsoft 、MS-DOS 和 Windows 是微软公司(Microsoft Corp.) 的注 册商标。

MMX、Pentium、Celeron 是 Intel 公司的注册商标。

其他在本说明书中使用的产品名称是他们各自所属公司所拥有和被公 认的。

世和资讯公司对本手册拥有最终解释权。

iii

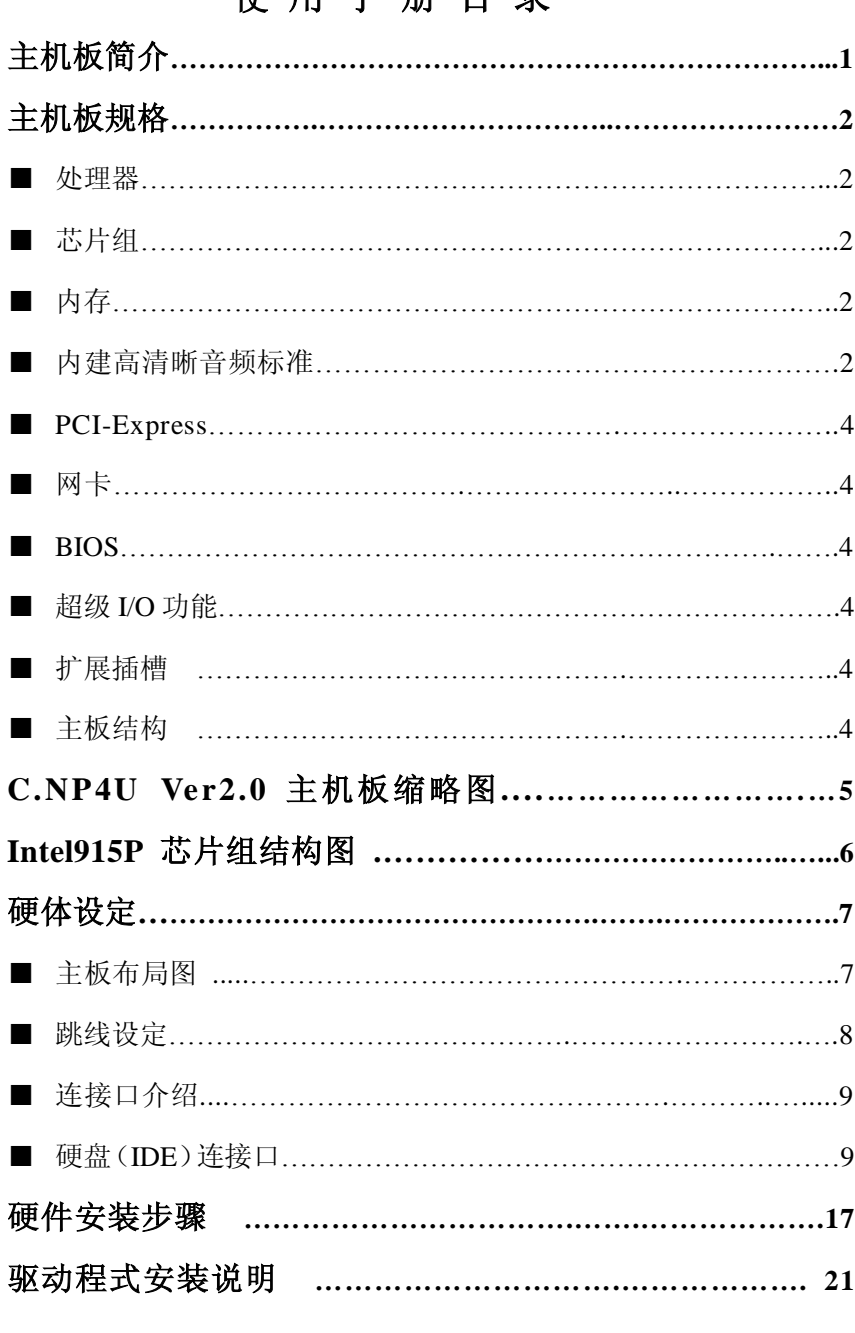

# **伸田 壬 冊 日 寻**

PDF 文件使用 "pdfFactory Pro" 试用版本创建 www.fineprint.cn

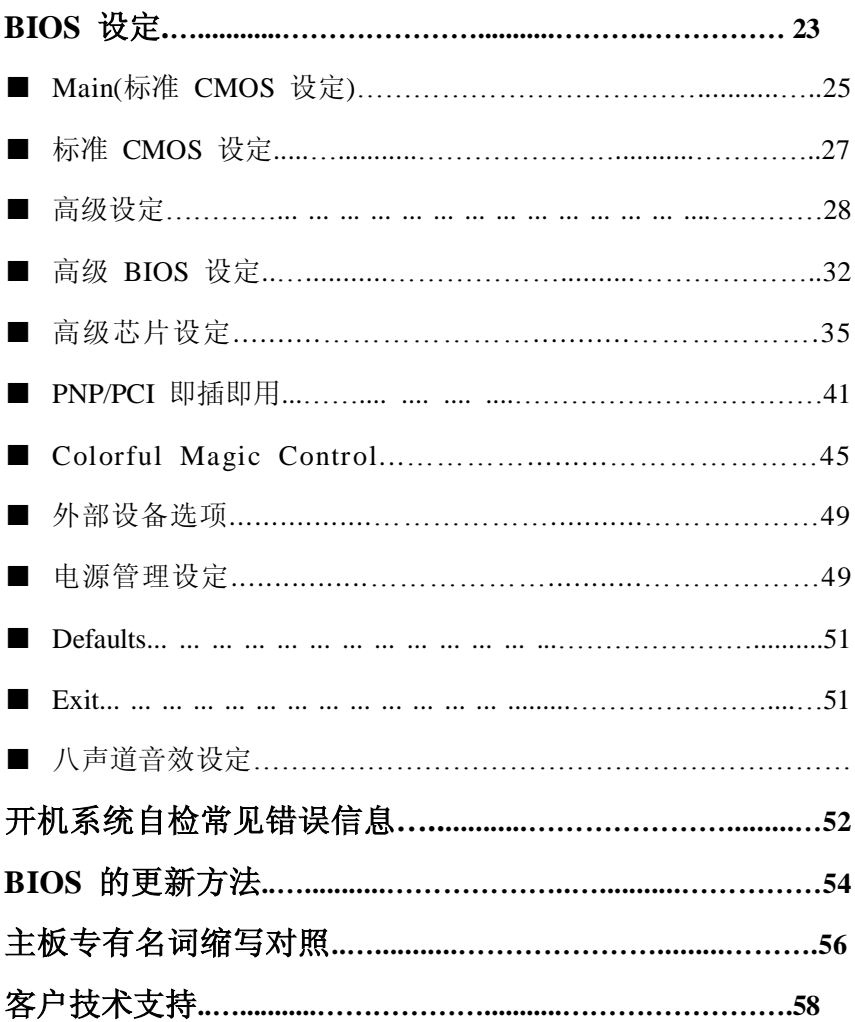

PDF 文件使用 "pdfFactory Pro" 试用版本创建 www.fineprint.cn

# **第一章 简介**

感谢您购买七彩虹 **C.NP4U Ver2.0** 主板。这是一款采用全新芯片组、 提供全新功能的 ATX 结构主板,支持包括 Intel LGA775 结构 Pentium4、Celeron D 包括未来的双核心 intel 奔腾 4 Extreme 以及奔腾 D 处理器,支持系统前端总线频率 FSB 533/800/1066MHz,支持 DDR2 667 内存架构。

芯片组采用 Nvidia nForce4 Ultra Intel Edition + MCP51,支持 1.8V DDR2 SDRAM,提供 2 根 240-pin DIMM 插槽,最高可支持 2GB 的双 通道 DDR2 400/533/667 规格内存。支持 PCIE X16 和 7.1 声道输出, 提供 2 个 IDE 接口、4 个 SATA2 接口 ( 支持 RAID0、1、0+1 和 JBOD ) 和 8 个 USB 接口 (其中 4 个需要用 CABLE 连出)

**C.NP4U Ver2.0** 提供 3 个 PCI 插槽、1 个 PCI X16 槽、2 个 PCI X1 槽, 可供加插各种高性能的扩展卡。

### **主板包装**

。

一块 C.NP4U Ver2.0 主板

一条磁盘驱动器带状电缆

一条 IDE 驱动器带状电缆

一张驱动光盘

一张质量保证卡

一本 C.NP4U Ver2.0 主板中文用户手册

# **主机板规格**

#### **处理器**

支持最新 Intel Pentium Socket 775 架构 Pentium 4、Celeron D Processor (Prescott)

双核心 intel 奔腾 4 Extreme 以及奔腾 D 处理器

支持 FSB 533/800/1066MHz 系统前端总线

支持 Hyper-Threading Technology

### **芯片组**

nVidia nForce4 Ultra Intel Edition 配合 MCP51

IO 控制芯片– Winbond W83627HF

Audio 音效芯片–Realtek ALC850

网络芯片–RTL8201BL

### **内存**

提供 2 条 240-pin 1.8V 插槽

支持双通道 DDR2 400/533/667 SDRAM

最高支持 DDR2 SDRAM 内存容量至 2 GB

### **内建 AC97**

集成 ALC850 Code,支持 7.1 声道输出

整合音效相容于 SoundBlaster Pro Hardware 和 Direct Sound Ready

AC'97 Digital Audio 控制

兼容 AC'97 2.3 规范

支持 18 位 ADC 和 DAC, 18 位立体全双工

板载 AC'97 音效,兼容 AC'97 2.1

支持多路立体声混频

提供前置音频

SPDIF 数字音频输入输出

#### **PCI-Express**

提供 1 个 PCI-E X16 插槽, 支持每秒 4G 单向带宽 提供 2 个 PCI-E X1 插槽, 支持每秒 250MB 单向带宽 符合 PCI-Express 1.0a 的规范

### **PCI**

提供 3 个 PCI 插槽 33MHz,32Bit PCI 接口,符合 PCI 2.3 规范

#### 2

#### **IDE**

支持 Ultra ATA 66/100/133, DMA 及 PIO 模式的 IDE 接口模式 1 个 IDE 插槽可以支持两个 IDE 设备

#### **SATA**

符合 SATA 2.0 规范

支持每秒 300M/S 的传输速度

#### **硬件监控功能**

监测 CPU 风扇和系统风扇的转速 监控系统电压

#### **网卡**

内建 RTL8201BL 网络芯片 提供 10 /100 网络连接功能

#### **通用串行总线**

支持最多 8 个 USB(USB2.0 规格)连接端口 支持 USB2.0 以及 USB1.0 规范

#### **BIOS**

使用 Award 即插即用 BIOS 支持高级电源管理 APM 功能 支持进阶电源组态管理程序(ACPI) 采用 Flash Rom,可由软件直接升级 自动侦测处理器电压、温度

# **超级 I/O 功能**

支持 PS2 鼠标和 PS2 键盘接口

1 个 IDE 接口和 1 个 FDD 接口

2 个高速 16550A FIFO UART 串行接口

1 个 EPP/ECP/SPP 并行接口

8个 USB2.0 接口, 理论支持 480Mb/s 的传输速率

#### **电源管理**

使用 Phoenix-Award BIOS

支持 ACPI 2.0 和 APM 1.2 规范

### **主板结构**

ATX 30.4 公分 x 21 公分

**主机板样品图** 

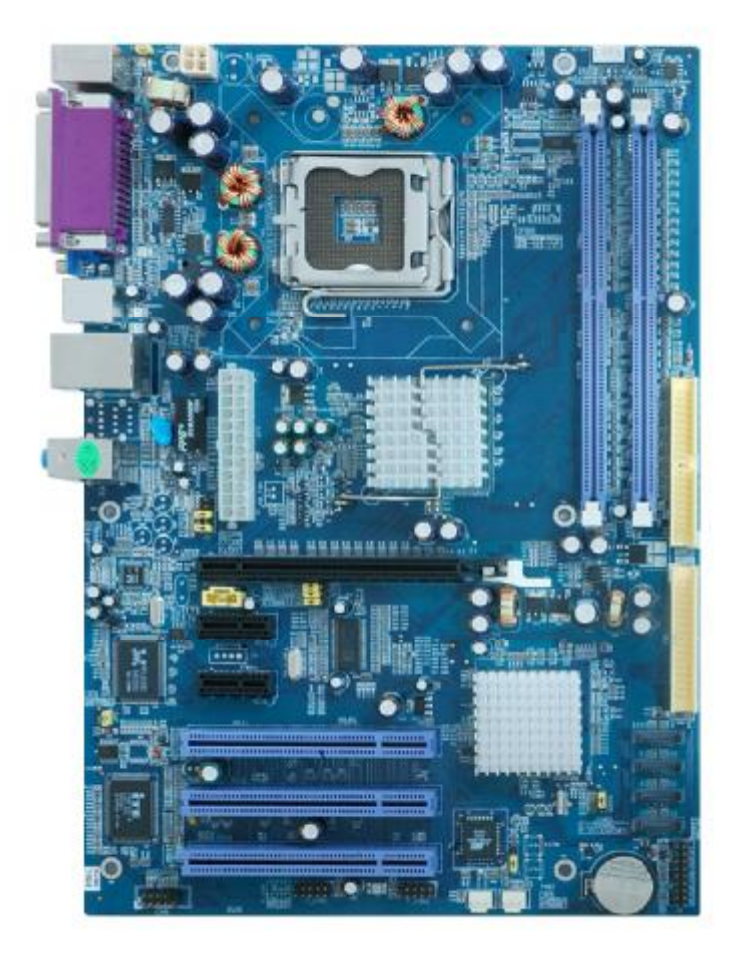

# **芯片组结构图**

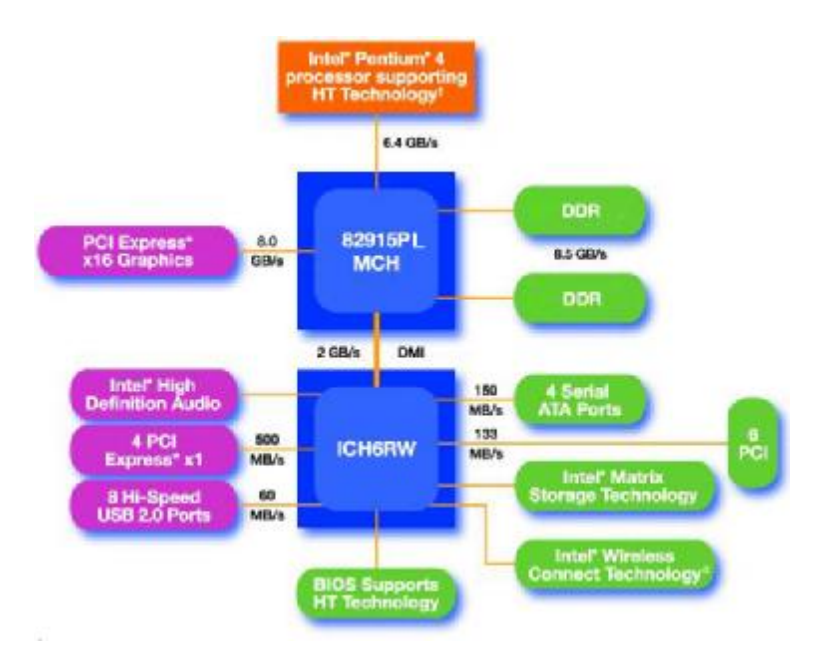

**第二章 硬件设定**

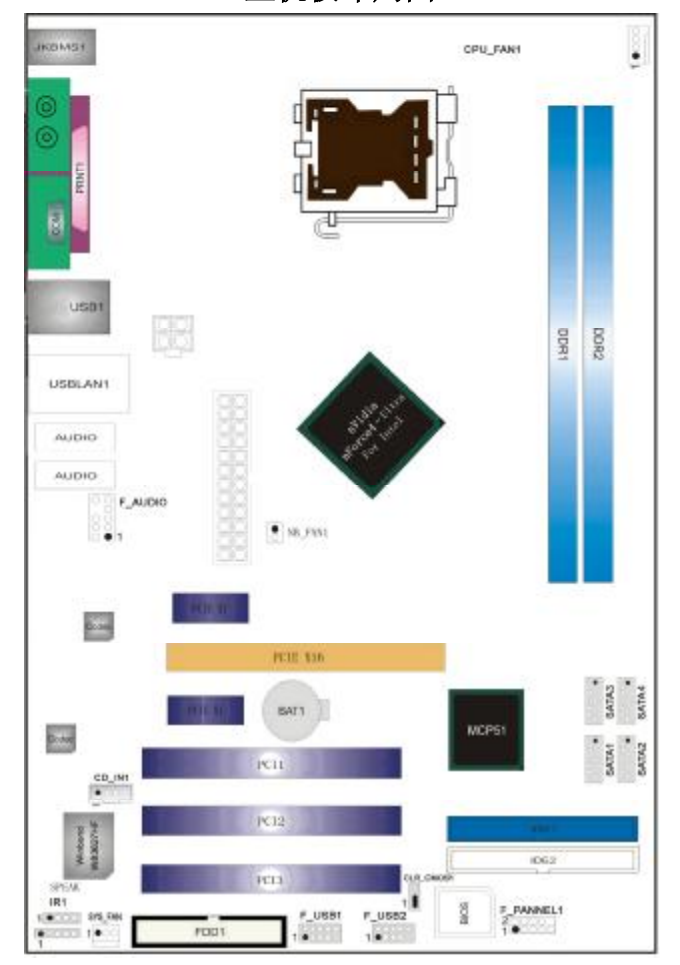

**主机板布局图**

此主板有一个 24-pin 的电源接口和一个单独的 4-pin 12V 电源接 口,可使用标准的 P4 电源和 24-pin 服务器电源。 请将连接线的红色端连接到连接头标记"1"脚的那一端。 建议不要在 CPU 座背面加金属片,以免造成短路。

<sup>6</sup> 

# **跳线设置**

# **JCMOS 清除跳线**

JCMOS 是个 3 脚的插针, 如果忘记了系统密码, 可以用此来清除。

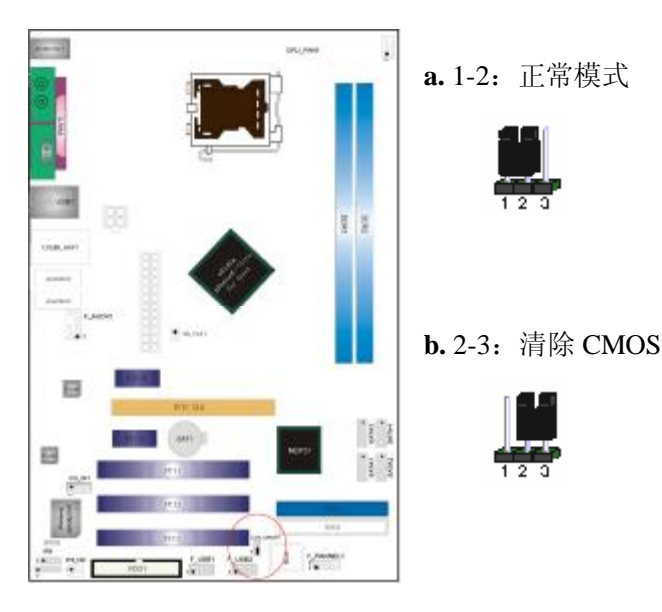

清除 CMOS 的步骤:

a.关闭电脑并且拔下电源线。

b.从"POWER"插槽上拔出 ATX 电源连接线。

c.把跳帽跳到 2-3 短路,并等几秒钟。

d.将跳帽重新回 1-2。

e.插回 ATX 电源线,并插上交流电源。

# **连接口介绍**

# **软驱(FDD)连接口**

该接口是 34 针的接口,用于连接软驱。

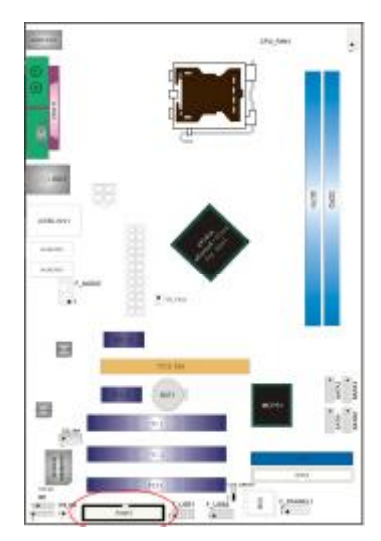

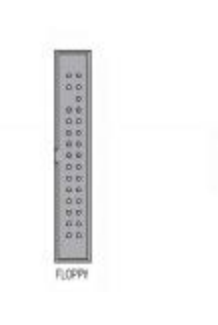

# **硬盘(IDE)连接口**

IDE1是40-pin的接口。系统支持一个IDE通道,每个通道最多支持两个 IDE设备。

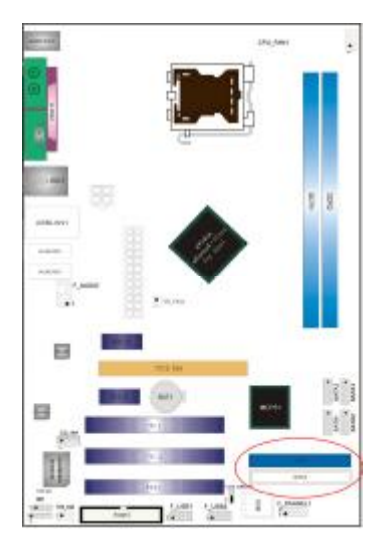

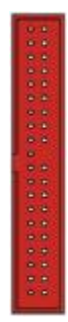

# **ATX 电源接口**

先将AC交流电(220V)拔除,再将ATX电源接口插入主板的ATX接口, 并连接好其他外设连接后,才可将机箱电源的插头插入交流电源插

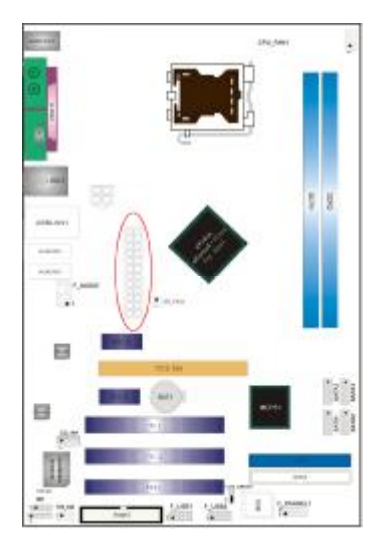

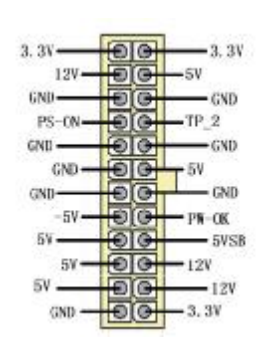

座。电源插头只能按某一特定方向插入。

### **ATX\_12V**

此 ATX 12V 电源插座为提供 CPU 电源使用,若没有插上 ATX 12V 电源插头,系统可能不会启动。

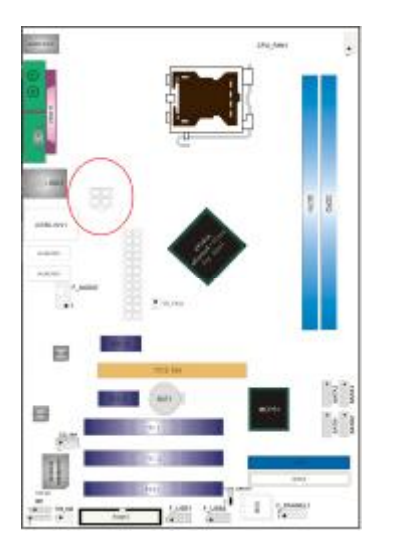

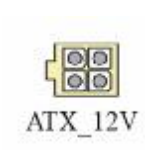

# **F\_USB1/2 接口**

4 个前置 USB 接口,请在安装 USB 设备时务必注意极性。

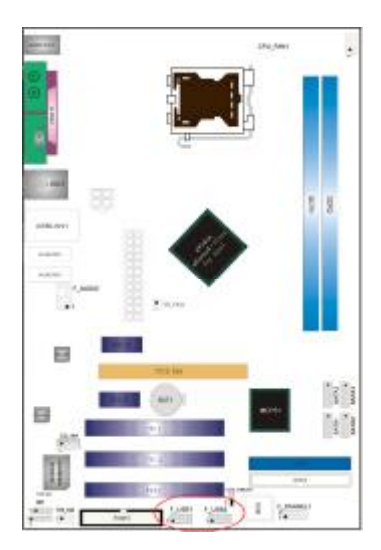

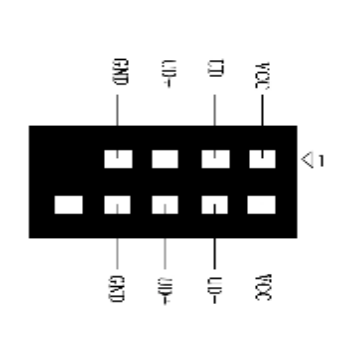

# **J5 前置音频接口**

可以使用此接口将音箱接到前置机箱音效面板。

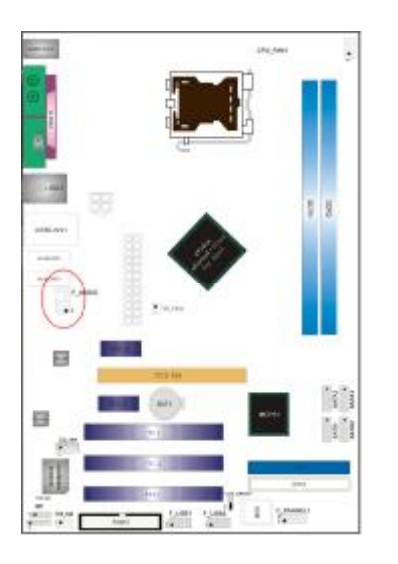

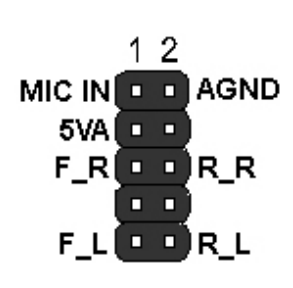

# **J1-CD 接口**

J1 是一个内部音效连接器,可以直接将光驱输出的模拟音频信号输入 到主板进行播放或采集。CD IN 接口可用作 CD-ROM 驱动器的音频仿

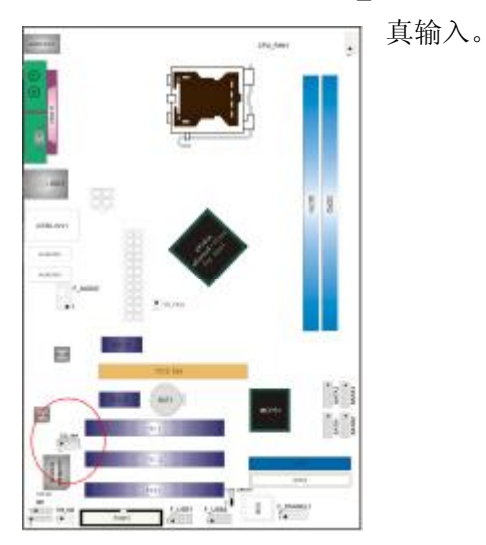

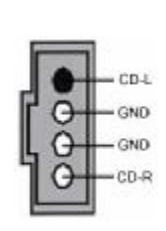

# ◇**IRDA 红外设备接口**

主板提供此功能接口,外接后置面板连接器即可使用红外功能。

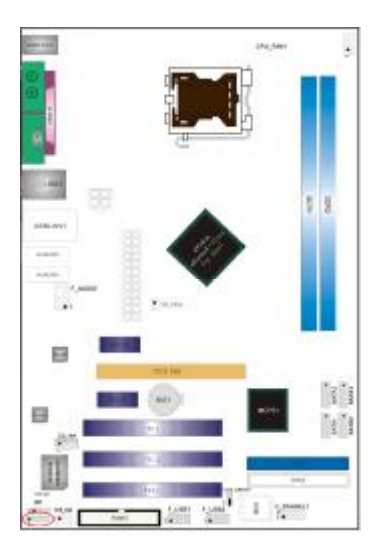

SIR IrDA Connector

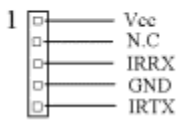

11

# **S\_ATA 1-4 接口**

4 个 SATA2 接口可连接符合串行 ATA 规格的串行 ATA 设备。串行 ATA 支持所有的 ATA 和 ATAPI 设备。可以通过此接口连接高速 Serial ATA

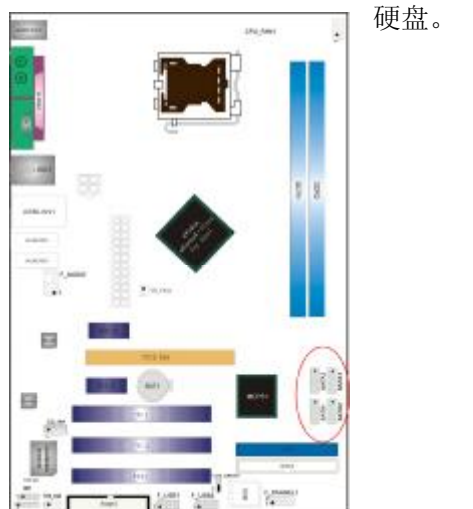

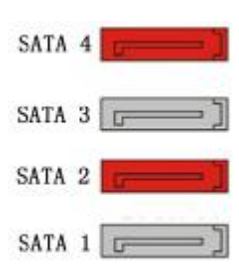

# **CFAN 风扇接口**

主板上有 3 个风扇接口"CFAN、PFAN、NB\_FAN", 给 CPU 风扇 和机箱风扇提供电源。CFAN 和 PFAN 两接口分别连接 CPU 风扇和机 箱风扇。NB\_FAN 可用作核心芯片散热风扇。

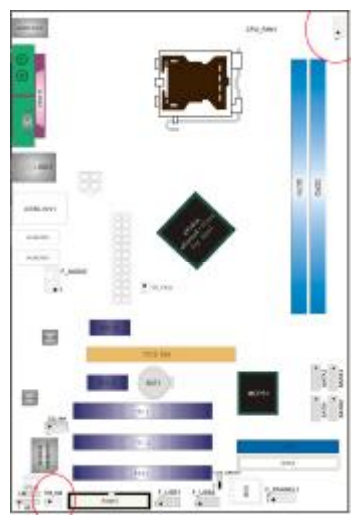

#### PFAN:

Pin 1 接地, Pin 2 为+12V, Pin 3 为信号。

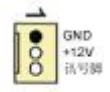

 $CFAN$ 

 $Pin 1$  接地,  $Pin 2$  为 $+12V$ ,  $Pin 3$  为感应脚,  $Pin 4$  为控制信号。

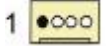

当您安装完处理器和风扇以后,不要忘记把风扇电源线连接到 CFAN 的插座上。

# **前面板插针接口**

前置面板有电源灯(POWER LED)、扩音器(SPEAKER)、重开机(RST SW)、硬盘指示灯(HDD LED)、电源开关(PWR SW)等连接器。 请参考接下来进一步的信息。

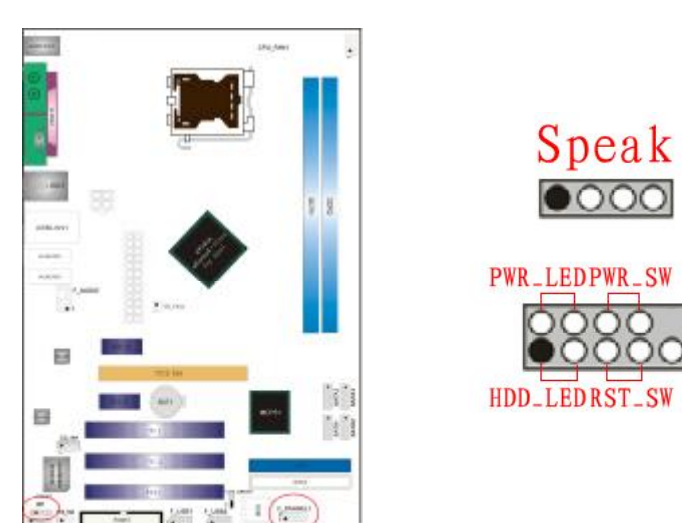

**PWR-LED** 是 2-pin 电源指示灯,用于显示当前电源和系统的状态。

**SPEAKER** 接口是 4-pin 的插针,它需要接到机箱的小喇叭上。

**RESET**(RST SW)接口是使系统复位,重新初始化。

HDD-LED 是 2-pin 的接口,接硬盘指示灯,表明硬盘当前工作状态。

**PWR-SW** 是 2-pin 的接口,是起电脑的开关机作用,应把它连接到机 箱的 PW-BT 按钮上。

#### **后面板接口**

键盘/鼠标、USB、串口 COM1、网络接口 LAN(可选) 、并口 PRN、 MIC\_IN、LINE\_IN、LINE\_OUT、游戏口等接口都接在后面板上,详 细情况见下图:

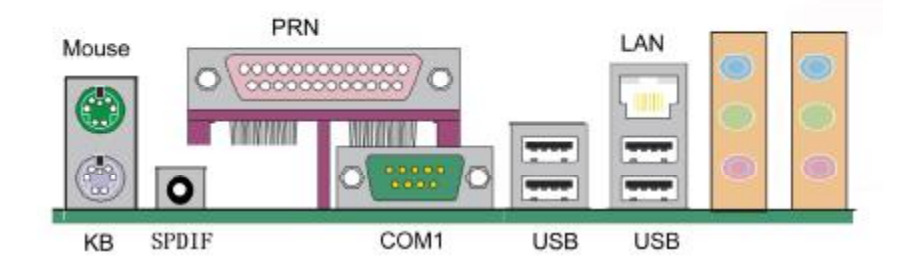

# **键盘/鼠标**

接口形式为 PS/2, 上面印有"KEYBOARD"和"MOUSE"字样。

**USB**(通用串行接口)

通用串行接口上印有"USB"字样,主板上后面板有 2 对 USB 接口, 用于连接 USB 器件,另有两组为插针形式 USB4/5 和 USB6/7。

#### **COM1**

1 个 9-pin 的串行接口,可以连接鼠标、调制解调器或其他外接式设备。

**PRN**(并行口)

1个 25-pin 的并行口,并印有"PRN"字样, 般用来连接打印机。

**LAN**(网络接口)

1 个 10/100M 的网络接口,可以连接 RJ45 的接头。

### **LINE IN、LINE OUT、MIC IN**(音效接口)

line out 可以连接耳机或者音箱, MIC IN 可以连接麦克风。(详细设置 见音效连接接口介绍)

15

## **硬件安装步骤**

请依据下列方式,完成电脑的安装:

- 1. 安装中央处理器(CPU)
- 2. 安装内存
- 3. 装入机箱
- 4. 安装所有扩展卡
- 5. 连接所有信号线、排线、电源线及面板控制线

#### **步骤 1.安装中央处理器**

C.NP4U VER2.0 主板采用支持 INTEL P4 Socket-775 插座的处理器,支 持最新 INTEL Socket LGA775 架构的 Prescott 核心处理器和 Celeron D CPU

为了保证 PC 可靠性, 请确认你的处理器带散执片和风扇。 **!!!**注意:请不要尝试安装 Socket-478/Socket-A 处理器在 SOCKET 775 插座上, 比如: PPGA Celeron, FCPGA Pentium-III, Pentium-MMX, 或 AMD K5/K6 CPU 等。

请按照以下步骤安装 **CPU**:

**a.**将 CPU 插座旁的锁定杆从锁定状态拔到未锁定状态。

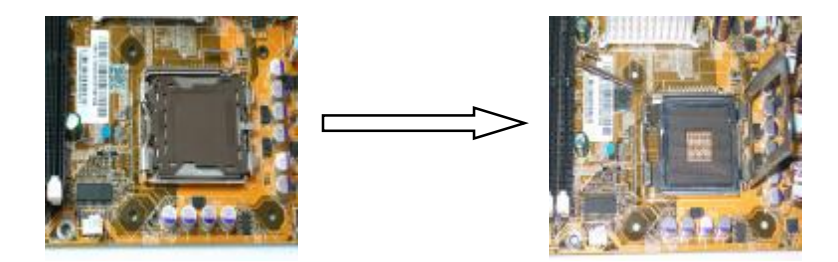

**b.**安装 CPU。将插座拐角标记对准锁杆顶部最近的插座拐角,确定针 角 1 的方向正确。不要用力插 CPU,确信 CPU 完全插入插槽中。确认 CPU 插座和 CPU 的第一脚,将 CPU 放入 CPU 插座上将锁定杆从未锁 定状态拔到锁定状态。

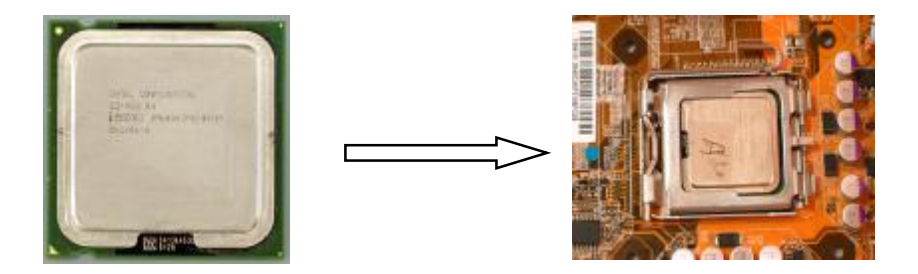

c.将 CPU 风扇盖上, 电源线接到 CPUFAN 插座上, 上好保险夹

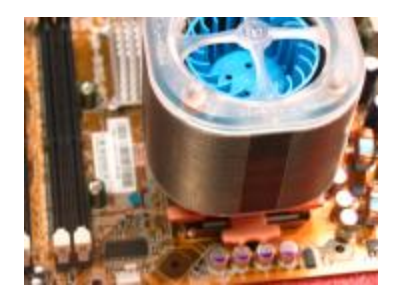

正确安装好系统后,请你仔细检查并正确设置 CPU 时钟频率。

## **步骤 2.安装内存**

主板上有提供2条240-pin 1.8V插槽,支持2根PC 3200/4300/5400 DDR SDRAM,最大内存容量可支持至 2GB。

内存速度可以经由BIOS来控制,您可以在"Advanced Chipset Features Setup"页找到若干个关于SDRAM速度的项目。详细细节请参考BIOS 章节。

安装内存步骤如下:

**a.**将内存条插槽两端的白色固定卡扳开;

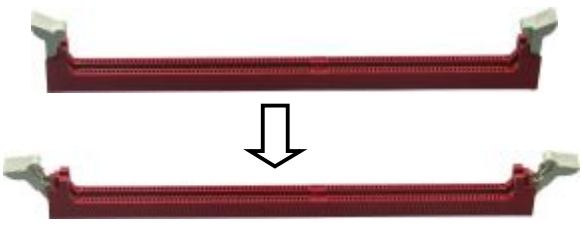

**b.**将内存条的金手指对齐内存条插槽,并且在方向上要注意金手 指的两处凹孔要对上插槽的两处凸起点;

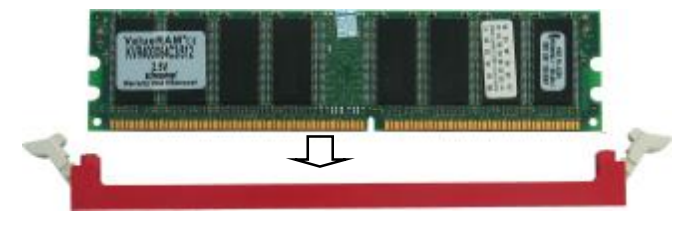

**c.**将内存条插入插槽中,插槽两端的白色卡子会因为内存条置入而自动 扣到内存条两侧的凹孔中。

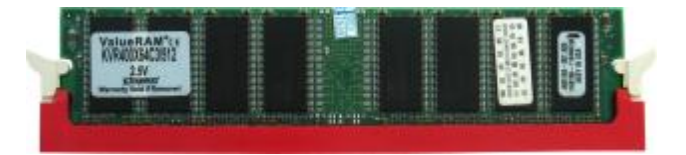

### **步骤 3.安装主板到机箱**

您很容易地将它安装到机箱上,请把随机箱提供的铜柱套入正确孔位, 并锁上螺丝以固定主机板,以防止主机板与机箱之间造成短路而损坏 主机板。

#### **步骤 4.安装所有扩展卡**

您可以很容易的将你所需要的 AGP 或 PCI 扩展卡安装到主机板上,并 锁上螺丝以固定扩展卡,以免造成扩展卡与主板之间的接触问题。

### **步骤 5.连接所有讯号线、排线、电源线及面板控制线**

具体细节请参考连接头介绍

温馨提示

装卸主板及其它电脑元件时,请遵循以下基本预防措施:

配戴合适的静电手环并确定手环自然接地。

碰触一接地或防静电表面或一金属固定物如水管等。

避免接触扩展卡、主板及通过其接口插在扩展槽中的模组上的零件。

最好通过其装载托架处理系统元件。

以上方法可防止静电产生及正确释放静电。

19

# **第三章 驱动程序安装说明**

插入七彩虹主板驱动程序安装光盘,安装程序自动运行,弹出下面 窗口。

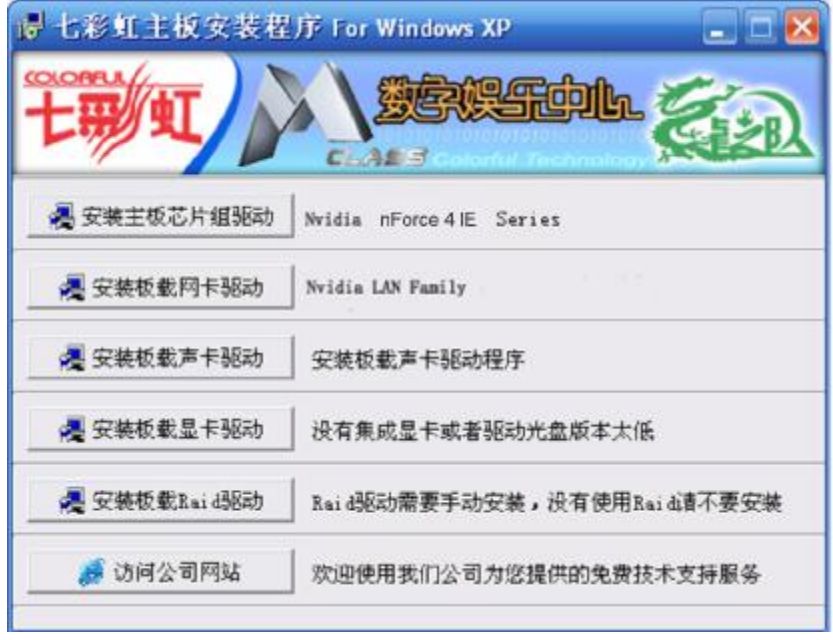

驱动光盘能自动检测主板所使用的芯片组型号、声卡型号、板载显卡 型号或者板载网卡型号,点击相应的按钮安装相应的驱动。

您可以点击菜单上的按扭直接安装有关驱动。关于 USB2.0 驱动, 如果 您使用 Win98 系统,请由附送驱动光盘安装;如果您使用 Win2000 系 统,只需打上 SP4 的补丁; 如果您使用 WinXP 系统, 只需打上 SP1 的补丁。

20

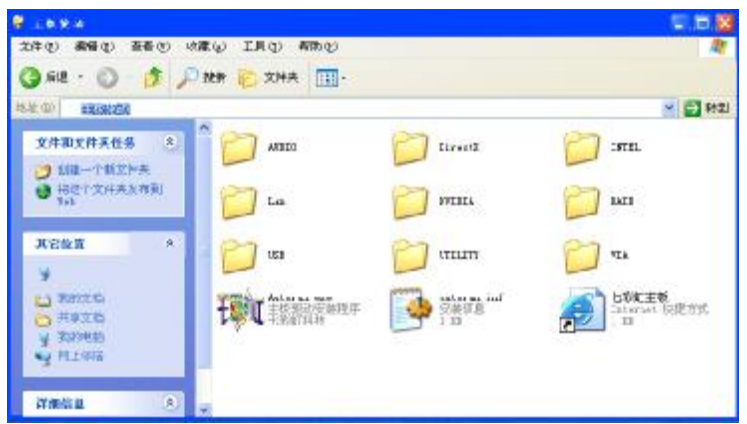

如果以上窗口中没有您的主板型号或所需驱动,可以在系统设备管理 器中指定光盘相关目录搜索安装,或者单击光驱盘符,右击打开光盘 文件,进入相应目录,安装所需驱动程序。

以下是一些主要设备驱动的光盘路径: 主板芯片组驱动: X: \ nv\32bit\nf4I

注意:由于芯片组厂商的驱动程序不断更新以提高性能及解决兼容性 问题,我们的驱动盘中尽量采用目前较新的驱动版本,今后用户驱动 程序升级可关注我们网站中的更新,恕不另行通知。

# **第四章 BIOS 设定**

由于主板的 BIOS 版本在不断的升级,所以,本手册中有关 BIOS 的描 述仅供参考,我们不保证本说明书中的相关内容与您所获得信息的一 致性。

CMOS SETUP 会将设置好的各项数据储存在主板上内建的 CMOS SRAM 中。当电源关闭时, 由主板上的锂电池继续为 CMOS SRAM 供 电。BIOS 设置实用程序允许你配置:

a.硬盘驱动器,软盘驱动器,和周边设备

- b.视频显示类型和显示选项
- c.密码保护

d.电源管理特征

e.其它

进入 CMOS SETUP 设置

电源开启后, 当 BIOS 开始进行 POST (Power On Self Test 开机自检) 时,按下<Del>键便可进入 AwardBIOS 的 CMOS SETUP 主画面中。 如果您来不及在 POST 过程中按<Del>键进入 CMOS SETUP, 您可以 补按<Ctrl>+<Alt>+<Del>热启动或按机箱上的 Reset 按钮, 以重新开机 再次进 POST 程序,再按下<Del>键进入 CMOS SETUP 程序中。

功能键说明

| á (向上键)        | 移到上一个项目                |
|----------------|------------------------|
| a (向下键)        | 移到下一个项目                |
| <b>B</b> (向左键) | 移到左边的项目                |
| à (向右键)        | 移到右边的项目                |
| Esc 键          | 退出当前画面                 |
| Page Up 键      | 改变设定状态, 或增加栏位中的数值内容    |
| PageDown 键     | 改变设定状态, 或减少栏位中的数值内容    |
| F1 功能键         | 显示目前设定项目的相关说明          |
| F5 功能键         | 装载上一次设定的值              |
| F6 功能键         | 装载最安全的值                |
| F7 功能键         | 装载最优化的值                |
| F10 功能键        | 储存设定值并离开 CMOS SETUP 程序 |

主画面的辅助说明

当您在 SETUP 主画面时,随着选项的移动,下面显示相应选项的主要 设定内容。

设定画面的辅助说明

当您在设定各个栏位的内容时,只要按下<F1>,便可得到该栏位的设 定预设值及所有可以的设定值,如 BIOS 缺省值或 CMOS SETUP 缺省 值。如果想离开辅助说明窗口,只须按<Esc>键即可。

# **设定主菜单**

当您进入 CMOS SETUP 设定菜单时,便可看到如下的主菜单,在主菜 单中您可以选择不同的设定选项,按上下左右方向键来选择,按 <Enter>键进入子菜单。

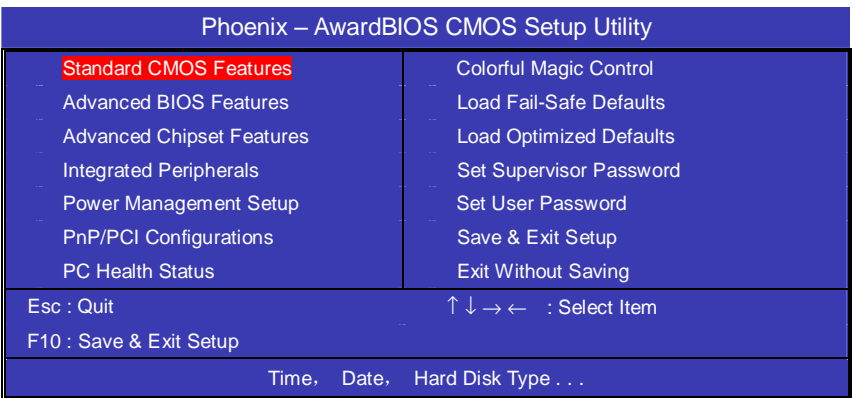

(以上选项可能与你实际的选项不同,仅供参考)

# **Standard CMOS Features(标准CMOS设定)**

设定日期、时间、软硬盘规格及显示器种类。

# **Advanced BIOS Features(高级 BIOS 设定)**

设定 BIOS 提供的特殊功能, 例如开机引导磁盘优先顺序等。

# **Advanced Chipset Features(高级芯片设定)**

设定主板芯片组的相关参数,例如 DRAM Timing、ISA Clock 等。

# **Integrated Peripherals(外部设备选项)**

此设定菜单包括所有外围设备的设定。如 AC97 声卡、AC97Modem、 USB 键盘是否打开、IDE 介面使用何种 PIO Mode 等。

# **PnP/PCI Configurations(PNP/PCI 即插即用)**

设定 ISA 的 PnP 即插即用介面以及 PCI 介面的相关参数。

**Power Management Setup(电源管理设定)** 设定 CPU、硬盘、显示器等设备的节电功能运行方式。

**PC Health Status(系统即时状态)**  监控 PC 系统的健康状态。

**Colorful Magic Control(频率/电压控制)**  频率设定。

**Load Fail-Safe Defaults(载入缺省预设值)** 

**Load Optimized Defaults(载入优化预设值)** 

**Set Supervisor Password(设置管理者密码)** 

**Set User Password(设置使用者密码)** 

**Save & Exit Setup(离开 SETUP 并储存设定结果)** 

**Exit Without Saving(离开 SETUP 但不储存设定结果)**

# **标准 CMOS 设定**

在"标准 CMOS 设定"里您可以更改以下信息: 当前的时间(包括年、月、日、时、分、秒等),硬盘的信息,软盘的 类型以及显示器的类型等。

屏幕下方有相应的操作提示,按提示您可以顺利地更改相应的设置。

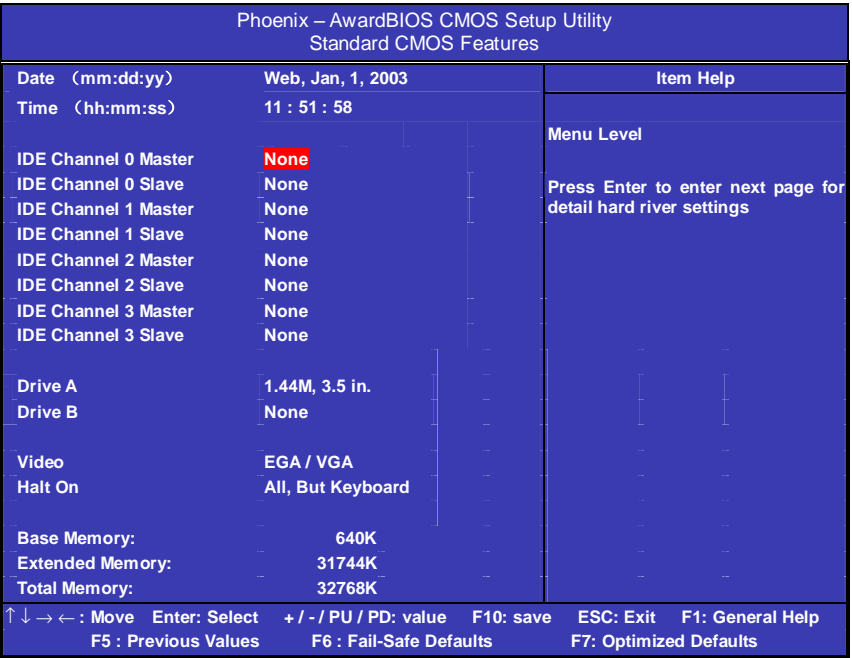

硬盘的配置

**CYL** 硬盘柱的数量

**HEA** 硬盘磁头的数量

**PRECOMP** 磁柱在更改硬盘驱器时写的时间

**LANDZ** Landing zone

**SECTOR** 磁区的数量,总共有"1"到"64"。

注意:

AWARD BIOS 一般能自动识别硬盘的类型、容量并配置其具体参 数,建议用户不要修改。

若系统引导时出现"halt on"则表明是 BIOS 在自检过程中检测系 统设备出现错误。

# **高级 BIOS 设定**

本菜单显示了所有关于 BIOS 高级设定的选项,对应项目按一下"F1" 会出现项目的帮助讯息,也可以按一下"F6"或"F7"载入 BIOS 的 "安全设定"或"优化设定",或参见菜单右边的提示可以进行相应的 操作。

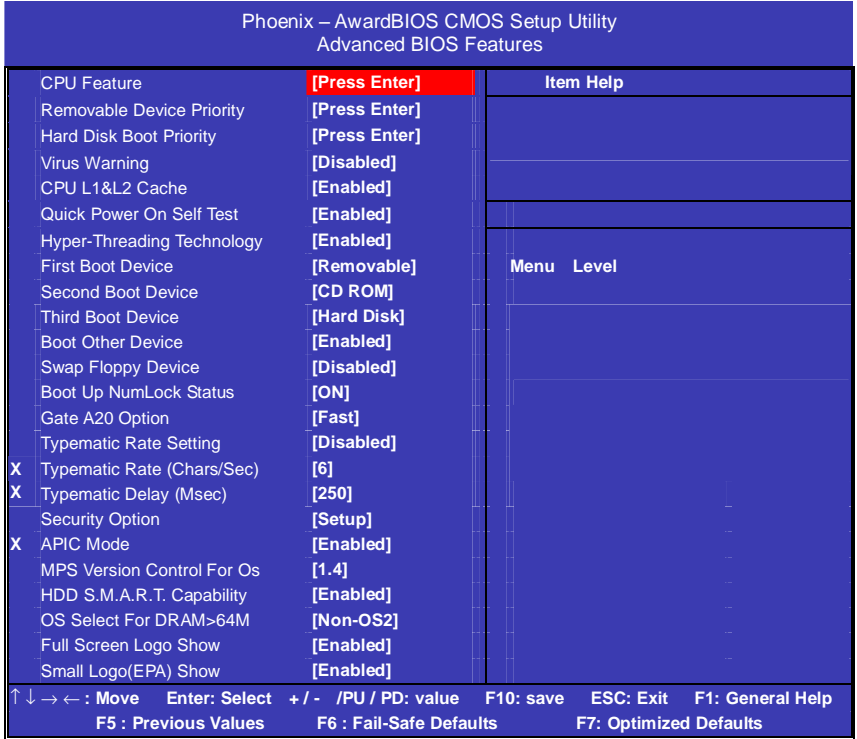

#### **CPU Feature**

当 CPU 温度过高时自动降低 CPU 性能。 可以对具有队病毒功能的 CPU 进行 EDB 开启和关闭

#### **Hard Disk Boot Priority**

设置硬盘启动顺序。您还可以在自检中按"ESC"键进行更改。

### **CPU L1 & L2 Cache(外部高速缓存)**

打开此项时正常使用 CPU 内部一级缓存和外部二级缓存。 默认为开启状态(Enabled)。

# **Quick Power On Self Test(快速检测)**

这个选项将快速开机自检过程,Disabled 为正常速度,Enabled 将会 加快开机自检,并跳过检验一些设备(缺省设置)。

### **Hyper-Threading Technology(超线程技术)**

开启 CPU 的超线程功能(仅适用于 HT CPU),可提高系统效率。 默认为开启状态(Enabled)。

### **First Boot Device**

这个选项决定了系统将首先选择哪一个驱动器作为第一引导驱动,缺 省设置是使用"Removable"启动,可选的选项如下列表: Hard Disk; CDROM; Legacy Lan; Nvidia Boot Age; Disabled

### **Second Boot Device**

第二引导启动,当第一引导驱动器无法启动时使用第二引导驱动器启 动。缺省设置是使用"CDROM"启动,可选的选项如下列表: Removable; Hard Disk; Legacy Lan; Nvidia Boot Age; Disabled

### **Third Boot Device**

第三引导启动,当第一和第二引导驱动器都无法启动时使用第三引导 驱动器启动。缺省设置是使用"Hard Disk"启动,可选的选项如下列 表:

Removable; CDROM; Legacy Lan; Nvidia Boot Age; Disabled

### **Boot Other Device**

Enabled 从其它设备启动(缺省设置)。 Disabled 不从其它设备启动。

### **Swap Floppy Drive(交换软驱代号)**

缺省为 Disabled。

#### **Boot up Floppy Seek(启动时是否检查软驱)**

BOIS 决定软盘驱动器是 40 或 80 轨的。

Disabled 关闭(缺省设置)。

当设为"Enabled"时, BIOS 会在系统开机自检时将软碟机的读写头 来回移动一次,测试是否正常。请关闭该项(除非您有老的 360K 的软 驱。360K 的软驱是 40 轨的,720K/1.2M/1.44M 全是 80 轨的)。

#### **Boot up NumLock Status**

ON 使用数字键功能(缺省设置),此时 Numlock 灯会在启动时自动打 开。

OFF 关闭数字键功能。

#### **Gate A20 Option**

这个选项让您设定对 gate A20 的处理方式。gate A20 功能是对 IMB 以 上的记忆体寻址用的,适于更早的一代处理器处理更早的软件,目前 一般均由系统芯片组处理 gate A20。预设值为 Fast,请保留预设置。

### **Typematic Rate Setting(Typematic 速率设定)**

这个选项将决定键盘输入速度,这个选项可以调整键盘输入的延缓时 间,以适应各种不同的键盘。如果非特殊标准键盘,建议不用修改。 选项为:Disabled,Enabled。

### **Typematic Rate (Chars/Sec) Typematic 速率(字符/秒)**

此项只有在 Typematic Rate Setting 设为 Enabled 时才有效, 它用来 设定按下某键时字符重复输入的速率。

选项为:6,8,10,12,15,20,24,30。

### **Typematic Delay (Msec) Typematic 延迟(毫秒)**

此功能只有在 Typematic Rate Setting 设为 Enabled 时才有效, 用来 设定字符重复输入延迟时间。

选项为:250,500,750,1000 微秒。

### **Security Option**

Setup 仅在进入 CMOS 时进行密码校验(缺省设置)。 System 在进入系统和进入 BIOS 设定时都要进行密码校验。

# **APIC Mode**(**APIC** 模式)

此项是用来启用或禁用 APIC(高级程序中断控制器)。根据 PC2001 设计指南,此系统可以在 APIC 模式下运行。启用 APIC 模式将会扩展 可选用的中断请求 IRQ 系统资源。设定值有: Enabled,Disabled 。

 选项描述: Setup 当用户尝试运行设置时,出现密码提示 System 每次机器开机或用户运行设置后,出现密码提示

#### **OS Select For DRAM > 64M**

如果使用  $OS/2$  操作系统且 RAM 超过 64MB 时, 此选项设为  $OS2.$  其 它情况皆设为 Non-OS2。

### **MPS Version Control For OS**(**MPS** 操作系统版本控制)

此项允许您选择在操作系统上应用哪个版本的 MPS(多处理器规格)。 您须选择您的操作系统支持的 MPS 版本。要查明使用哪个版本,请 咨询您操作系统的经销商。设定值为:1.4 和 1.1。

#### **HDD S.M.A.R.T. Capability**

如果硬盘支持 SMART (硬盘自动侦测错误模式), 则允许硬盘告诉系 统关于问题的一个诊断标准。如果您的硬盘支持 SMART, 建议设为开 启状态(Enabled)。

### **Full Screen Logo Show**

是否全屏显示开机 Logo。 默认为开启状态(Enabled)。

### **Small Logo(EPA) Show**

是否开机显示七彩虹公司 EPA Logo 默认为开启状态(Enabled)。
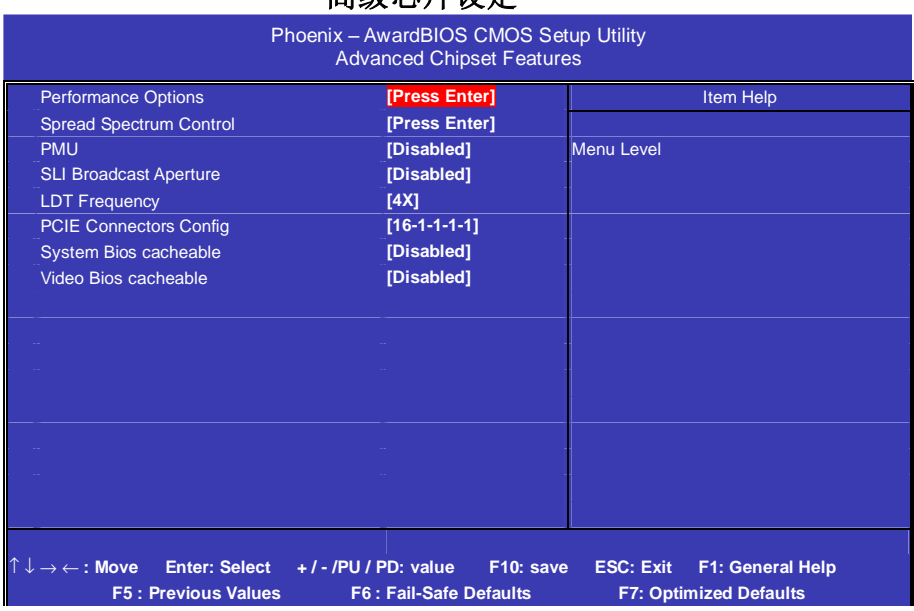

## **Performance Options**

按"Enter"可进入 CPU 和内存性能设定

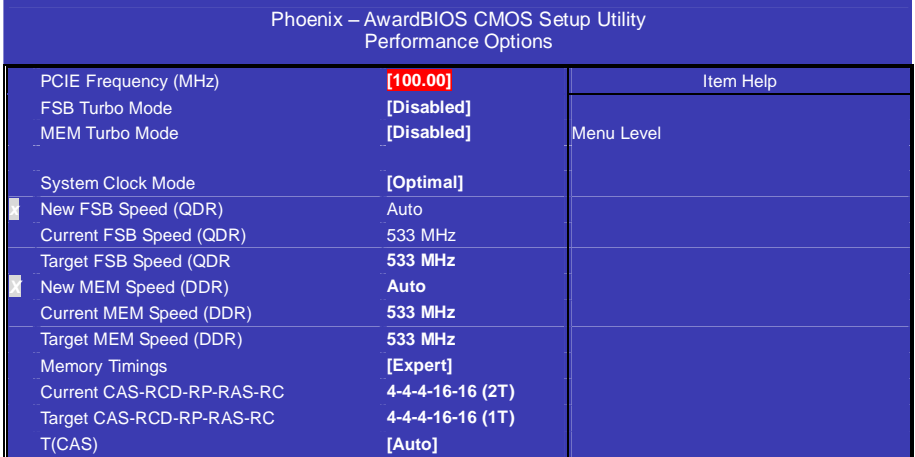

#### C. NP4U Ver2.0 Manual

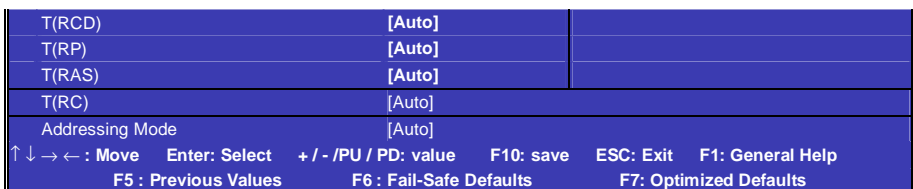

### **PCIE Frequency (MHz)**

此 项 可 能 设 定 PCIE 设 备 频 率, 默 认 值 为 100.0000 。 另 外 100.0000~148.4375 之间可选。

## **FSB/MEM Turbo Mode**

CPU 和内存 Turbo 模式选择,默认为"Disabled","Enabled"可以提 升性能。

## **System Clock Mode**

CPU 和内存频率设定, 此项能功主要适合超频使用。选项: Optimal:自动设定 CPU 和内存频率 Linked:允许用户对 CPU 作适当的超频 Expert: 允许用户对 CPU 和内存同时作适当的超频

### **Memory Timings**

设置 DRAM 速度。建议使用默认值(By SPD)。若设为手动, 则可根 据不同的 DDR 内存而设定其具体内存参数。

### **1System BIOS Cacheable**

设置是否系统 BIOS 缓冲到内存**。**默认值为开启。

### **Video BIOS Cacheable**

设置是否显示系统 BIOS 缓冲到内存。默认值为关闭。

## **外部设备选项**

设置接在系统输入输出口的外部设备的参数。

#### 32

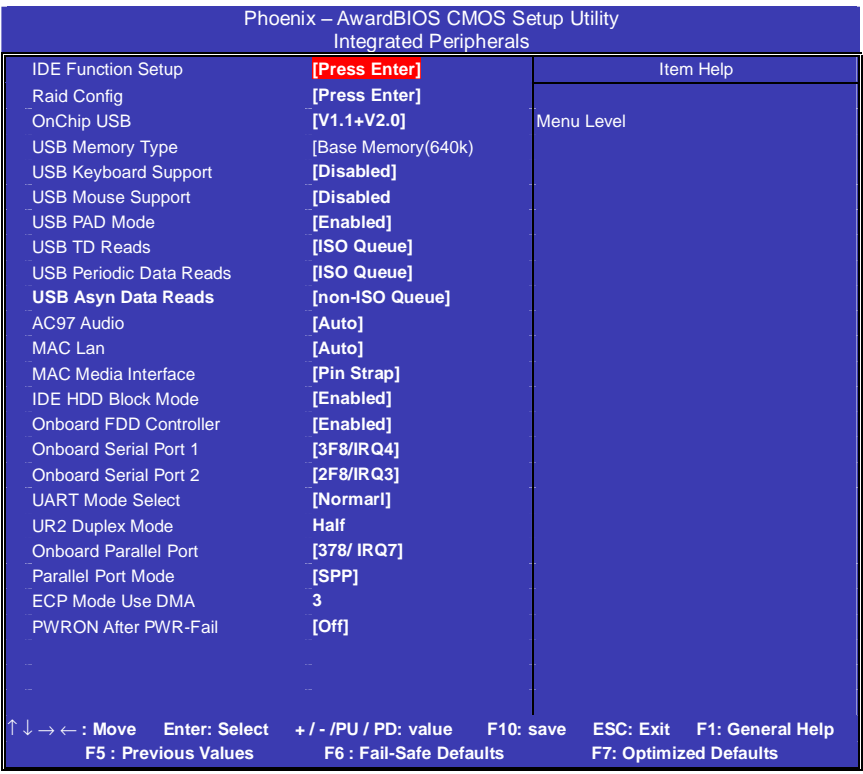

第一行, 按"Enter"键进入<板载IDE控制器及IDE DMA>设置:

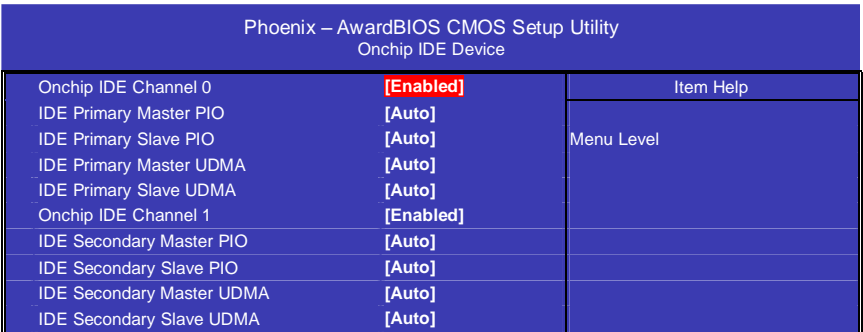

#### C. NP4U Ver2.0 Manual

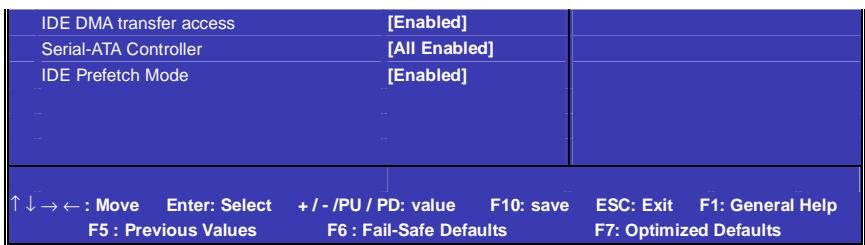

## **On-Chip IDE Channel 0**

启用此功能时,允许您使用主机板上的主 PCI IDE。 选项有: Enabled, Disabled。

### **IDE Primary Master/Slave PIO**

允许用户自动或者手动配置 PCI 主 IDE 硬驱(主/从)模式。 洗项为: Auto, Mode 0, Mode 1, Mode 2, Mode 3, Mode 4。

### **IDE Primary Master/Slave UDMA**

如果您的主板和硬盘都支持 Ultra DMA,此项允许用户自动配置 PCI 主 IDE 硬盘驱动器的(主/从)模式。选项有: Auto, Disabled。

## **On-Chip IDE Channle 1**

启用此功能时,允许您使用主机板上的从 PCI IDE。 选项有: Enabled, Disabled。

### **IDE Secondary Master/Slave PIO**

此项允许自动或手动设定 PCI 次 IDE 硬盘(主/从)模式。 选项有: Auto, Mode 0, Mode 1, Mode 2, Mode 3, Mode 4。

## **IDE Secondary Master/Slave UDMA**

如果您的主板和硬盘都支持 Ultra DMA, 此项允许用户自动配置 PCI 次 IDE 硬盘驱动器的(主/从)模式。选项有: Auto, Disabled。

### **IDE DMA transfer access**

此项允许用户取消 IDE DMA(直接存取)传递存储功能。 洗项有: Enabled, Disabled。

#### 34

## **Serial-ATA Controller**

此项功能可对SATA 硬盘控制器进行设定

选项有: All Enabled(默认)、SATA-1、Disabled可选。

## **Raid Config**

按"Enter"键可进行Raid

### **Onchip USB**

打开主板上的USB控制器,

### **USB Keyboard/Mouse Support**

开启主板支持USB键盘/鼠标功能。

### **AC97 Audio**

允许用户启用或取消板载声卡。 选项为: Enabled, Disabled。

### **Mac Lan**

开启主板板载网卡功能

### **IDE HDD Block Mode**

启用此项时,系统会在硬盘块模式中执行读写请求。 选项为:Enabled,Disabled。

### **Onboard Serial Port 1/2**

设置COM1& COM2 I/O地址和中断口。默认为3F8/IRQ4和2F8/IRQ3。

### **UART Mode Select**

这个选项允许设置主板上串口2不是DISABLE的任意选项。UART 模 式允许您选择常规的红外线传输协议IrDA, 或 ASKIR。IrDA 是一个 具有115.2K bps最大波特率的红外线传输协议,ASKIR是一个夏普的最 大波特率为57.6K bps的快速红外线传输协议。默认设为Normal。

### **UR2 Duplex Mode**

允许用户选择IR模式。选项为:Full, Half。

### **Onboard Parallel Port**

设置并口输入输出(I/O)地址和中断(IRO)。默认为378/IRO7。

## **Parallel Port Mode**

设置并口类型,可选参数为: SPP (standard Parallel Port) EPP (Enhanced Parallel Port)  $+$  SPP ECP (Extended Capability Port)。

SPP仅允许数据输出。ECP和EPP支持双向的模式,都允许数据输入和 输出,ECP和EPP模式仅支持他们两者所能识别的外围设备。

### **PWRON After PWR-Fail**

此部分可使系统在意外关机并恢复通电时,自动决定系统操作,有 3 个电源给保存开机指令的 CMOS 区供电:主板电池(3V),Power Supply (5VSB)和 Power Supply (3.3V)。当 AC 电源不供电,主板使用 3V 主板 电池电源。如果 AC 电源供电, 但是 Power Supply 未开启, 那么使用 Power Supply 5VSB 电源, 当 Power Supply 开启, 那么使用 Power Supply 3.3V 电源。选项: "Former-Sts", "On", "Off"。

"Of"(默认) 交流电源恢复时,将 CMOS 设置为关闭状态

"On" 交流电源恢复时,将 CMOS 设置为打开状态

"Former-Sts"交流电源恢复时,维持 CMOS 断电前的最后状态

例如,当系统激活时,若设置为"Former-Sts"并且 AC 电源断开,当 AC 电源恢复后,系统会自动开机,若在系统关闭状态下,AC 电源断 掉,接通电源后,系统仍为关机状态。

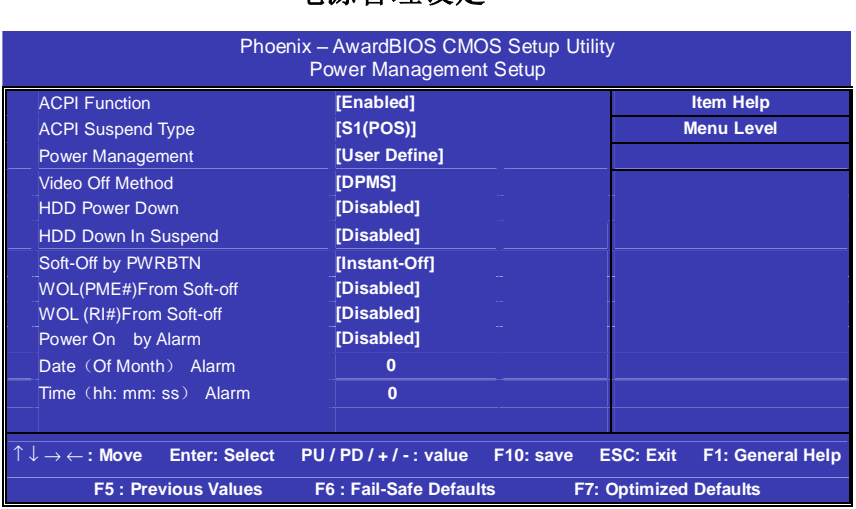

## **电源管理设定**

## **ACPI Function**

此功能是使您能打开或者关闭高级电源管理(ACPI)功能。

## **ACPI Suspend Type**

S1(POS)(缺省设置)支持系统中软关机。 S3休眠状态时数据信息保存到内存当中

## **Power Management Option**

电源管理方式。 User Define(缺省设置)--用户可以根据自己的设备自定义 Min Saving 长时间进入电源节省模式 Max Saving 短时间进入电源节省模式

## **Video Off Method**

设置使显示器进入省电模式,预设为 DPMS(display power management software)。

## **HDD Down In Suspend**

当系统在悬挂模式时决定是否关闭硬盘电源。

#### **Suspend Type**

如果这项设成默认值(Stop Grant), CPU 将在节电模式下进入 IDLE 状态。计算机一定时间没有电源管理事件响应,CPU 信号时钟会终止, 视频信号会挂起,一旦计算机检测到信号,所有功能恢复正常。设置 时间可以从 1 分钟到 1 小时。

### **Suspend Mode**

设置挂起方式,缺省值:Disabled。 设定 PC 多久没有使用时, 便进入 Suspend 省电模式, 将 CPU 工作频 率降到 0 MHz,并分别通知相关省电设定(如 CPU FAN、Video off), 以便一并进入省电状态。

### **HDD Power Down**

设置硬盘进入省电模式的等待时间,从一分到十五分钟。如果在设置 的这段时间内硬盘没有任何活动,硬盘将进入省电模式。

### **Soft-Off by PWRBTN**

设定为"Instant-Off"时, ATX 电源开关就像一般的电源开关。设为 "Delay 4 sec"时,必须按住 ATX 开关 4 秒钟以上才能将电源关掉, 此设计是为预防误触电源开关使系统关机,造成资料损失。

### **WOL(PME#)From Soft-off**

设置是否采用 PCI 设备唤醒, 缺省值: Disabled。

### **Wol (RI#)From Soft-off**

设置是否采用 MODEM, 缺省值: Disabled。

### **Power On by Alarm**

可以设置每个月中的某一天,某一小时,某一分钟或某一秒去打开你 的系统。如果你在某一天设置为 0,警报会在每一天的特定时间打开

39

你的系统。

## **PNP/PCI 即插即用**

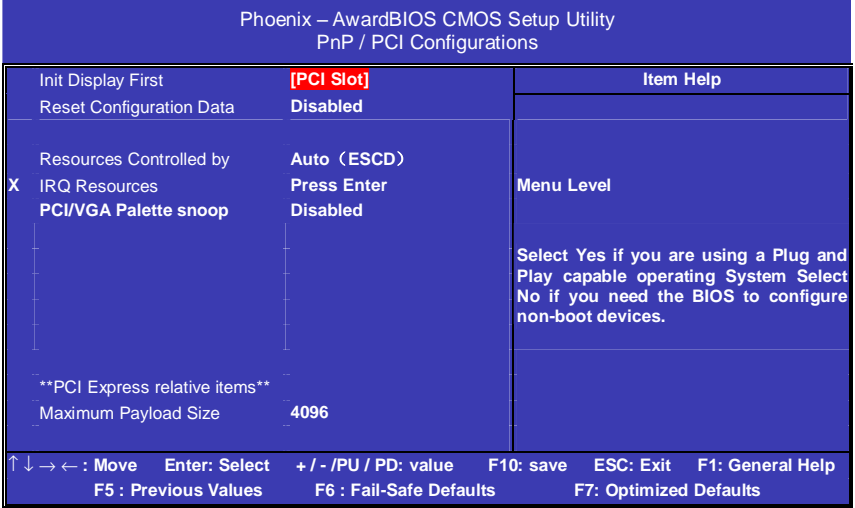

## **Init Display First**

此选项可以决定使用板载显卡还是外接显卡显示。 选项为:PCI Slot (默认)、PCIEx

## **Reset Configuration Data**

此选项为 Enable 时,原来储存在 BIOS 内的 PNP 配置资料都会被清除。 重启后系统会重新创建新的配置资料。

## **Resources Controlled By**

默认预设值 Auto (ESCD), 若改为手动, 则下方会出现所有可供调 整的中断要求—INT Pin x Assignment, 从 3 到 15 可供选择。某些系 统特定的中断号将不在可选范围内。

## **PCI/VGA Palette Snoop**

此选项设计解决一些非标准 VGA 卡导致的问题。建议保留预设值。

## **\*\* PCI Express relative items \*\***

### **Maximum Payload Size**

此功能允许用户设定 PCI 装置的最大 TLP 有效载荷。 选项为:128, 256, 512, 1024, 2048, 4096。

## 系统即时状态

显示 CPU 温度及电压、风扇转速等项目,但不可改变。不同的系统表 现出的数据有差异,这里仅介绍提供的侦测项目。

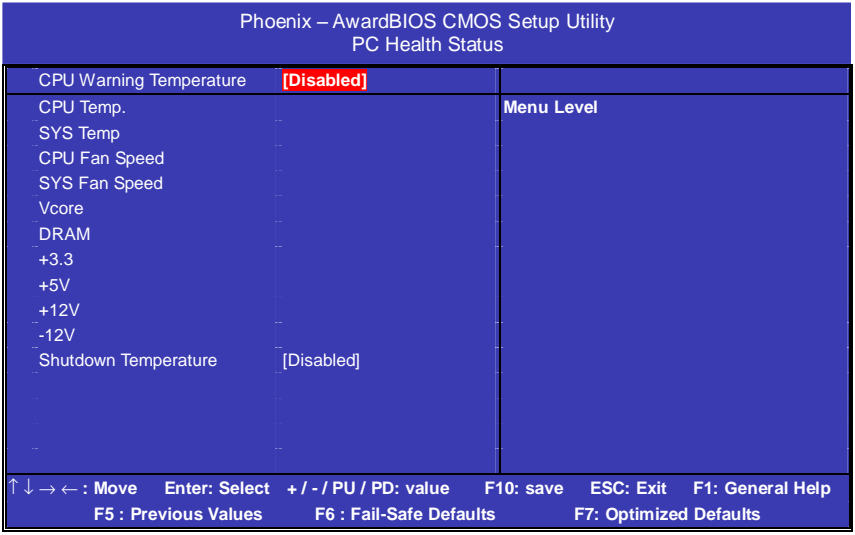

### **CPU Warning/Shutdown Temperature**

若系统温度与所选择的温度一样高时,此功能可帮助用户关闭系统, 以防止过热问题。选项提供了主板所支持的所有温度和 disabled。

CPU /SYS Temp 、CPU /SYS Fan 、Vcore / +3.3V / +5V / +12V / -12V 此项显示目前所有监控的硬件设备/元器件状态如 CPU 电压,温度和所有 风扇速度。

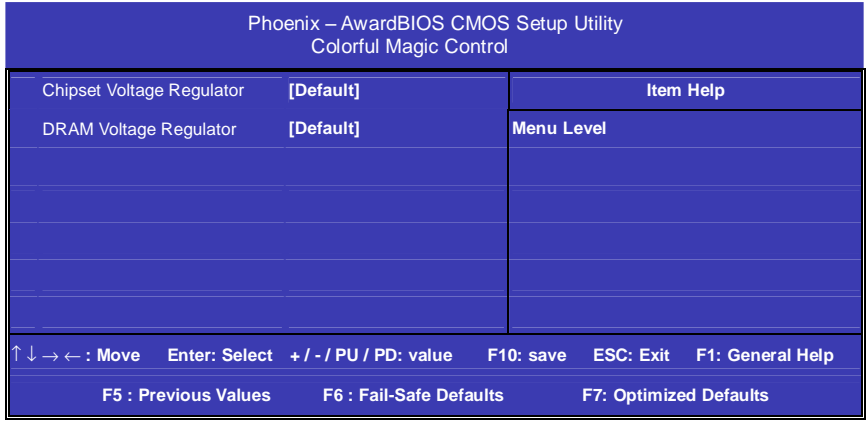

## **频率/电压控制**

### **Chipset/Dram Voltage Regulator**

芯片组和内存电压调节选项,此项适合超频使用。

## **载入安全预设值**

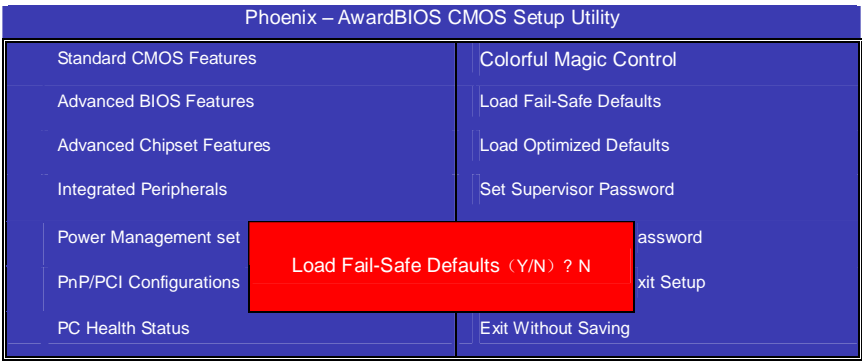

BIOS缺省值对于系统的性能没有优化,但比较稳定。如果您的系统性 能不稳,试着载入BIOS缺省值。如果您只想为某一特定的选项使用 BIOS缺省值,选择该选项,然后按F6键。

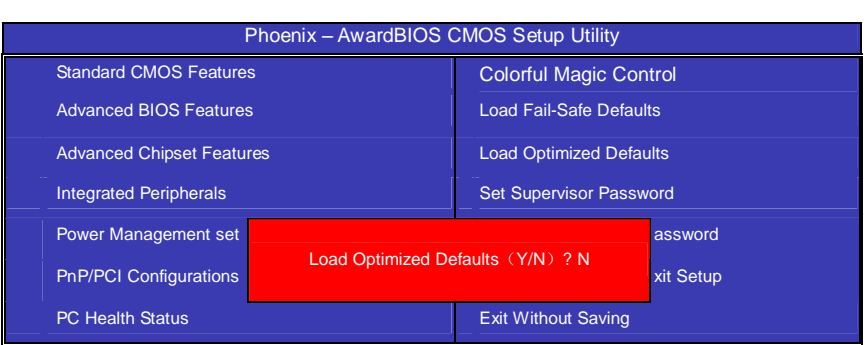

**载入优化预设值**

使组件的性能更强。如果载入最优化设定值,当有硬件不支持它们时, 可以引起致命错误或不稳定。如果您只想为某一特定的选项安装BIOS 缺省值, 选择该选项, 然后按F7键。

## **管理者/使用者密码**

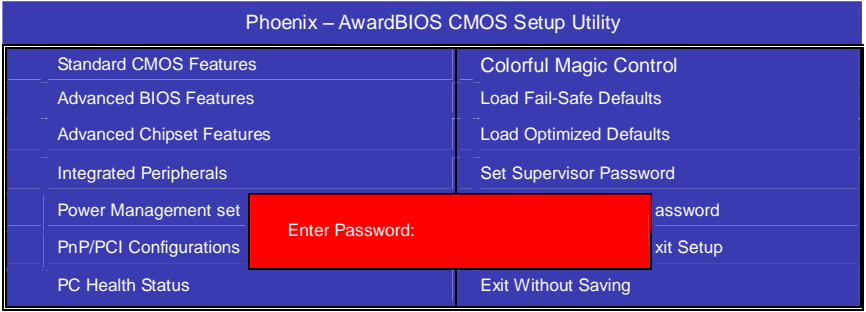

设定密码时,请于主画面下选择好项目,并按下 Enter,画面中间即出 现的方框让您输入密码: ENTER PASSWORD。最多可以输入 8 个数 字,输入完毕后按下 Enter, BIOS 会要求再输入一次, 以确定刚刚没 有输入错误,若两次密码吻合,便将之记录下来。

如果您想取消密码,只需在输入新密码时,直接按 Enter 键,这时 BIOS

会显示"PASSWORD DISABLED",也就是关闭密码功能,那么下次 开机时,就不会再被要求输入密码了。

### **SUPERVISOR(管理者)**密码的用途:

当您设定了管理者密码时,如果"高级 BIOS 功能设定"中的"Security option"项目设成"SETUP",那么开机后想进入 CMOS SETUP 就得 输入 Supervisor 密码才能进入。

### **USER(使用者)**密码的用途:

"option"项目设成"SYSTEM", 那么一开机时, 必须输入"USER" 或者"Supervisor"密码才能进入开机程序。当您想进入 CMOS SETUP 时,如果输入的是"USER Password",很抱歉,BIOS 是不会允许的, 因为只有"Supervisor"可以进入 CMOS SETUP。

## **离开设置并储存结果**

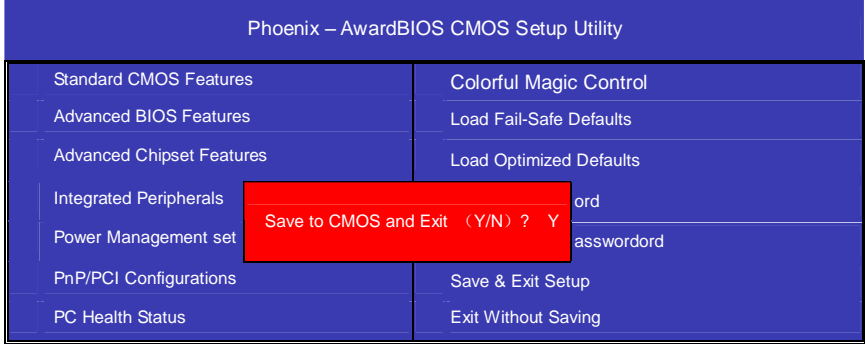

若按"Y"并按下"Enter",即可储存所有设定结果到 RTC 中的 CMOS 中,并离开 SETUP, 重新启动。若按"N"或者"ESC"可以回到主 画面中。

## **离开但不储存结果**

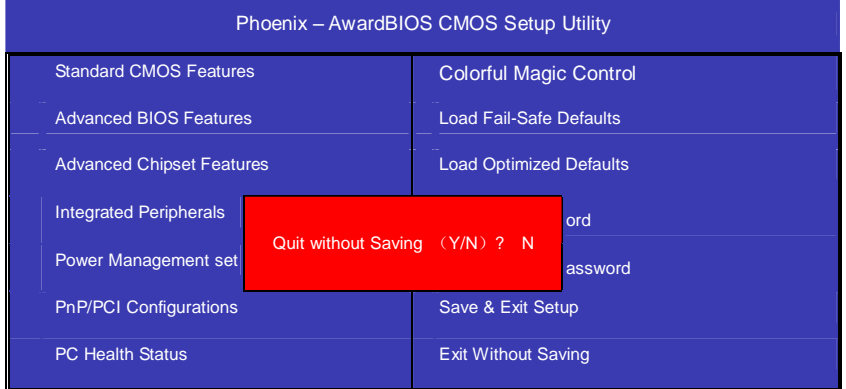

若按"Y"并按下"Enter",则离开 SETUP 但不储存刚才所做的修改。 若按"N"或者"ESC"可以回到主画面中。

## 附录 A: **NVIDIA RAID 的组建**

在 nForce4 中可以组建 RAID 0、RAID 1 和 JBOD.

首先,在主 IDE 通道上连接一块硬盘,设置为主盘或从盘均可.然后在从 IDE 通道上连接两块硬盘,分别设置为主盘和从盘.然后,在 BIOS 设置 中的 Intergrated Peripherals/RAID Config/RAID Enable 中选择  $E$ nable.如果要设置为 RAID  $0$ 、1 模式, 则需要在主板上的两个 SATA 端口上连接上容量相同的两块硬盘,正式版本的 nForce4-4X 主板即使 只有两个 SATA 端口,也能提供 RAID 0、1 模式.

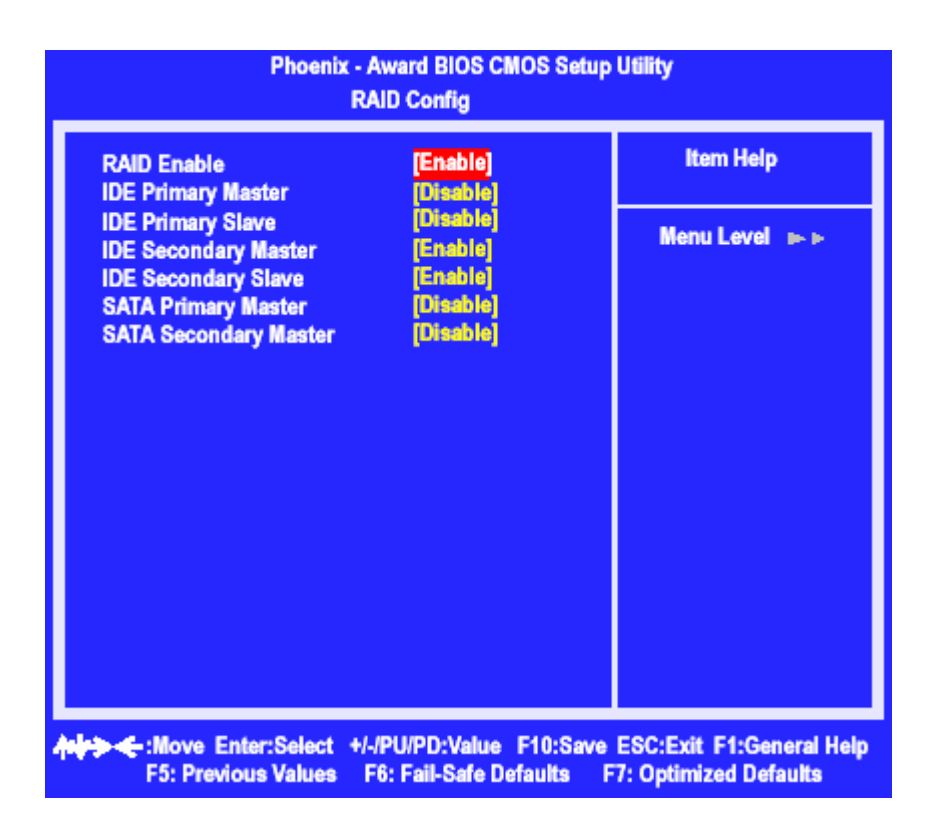

在系统启动的过程中,根据提示按下 F10 键,就可以进入 NVIDIA RAID Utility 界面:

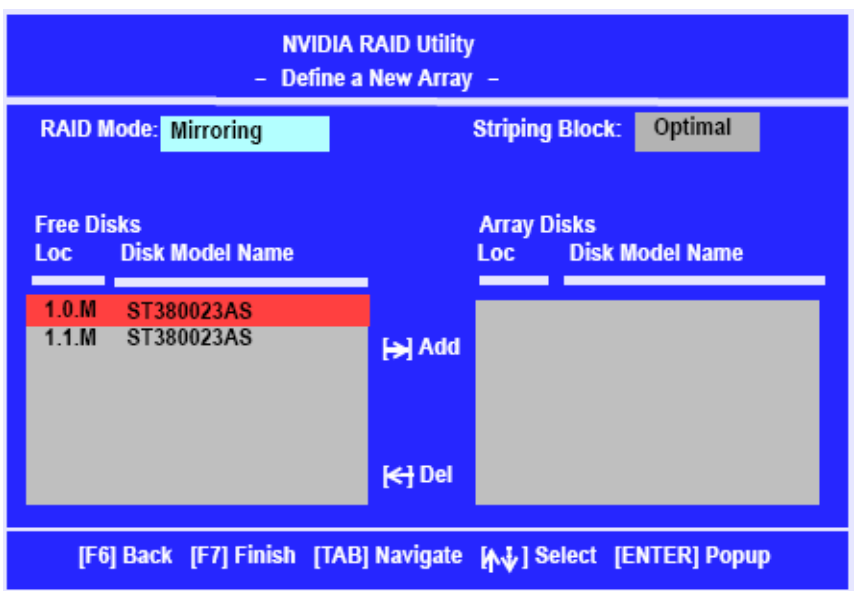

在 RAID Mode 中, 用户可以选择 RAID 0、RAID 1 或者 JBOD 模式。 Free Disks 中可以选择组成 RAID 的硬盘, Array Disk 将会显示加入 RAID 中的磁盘名称。

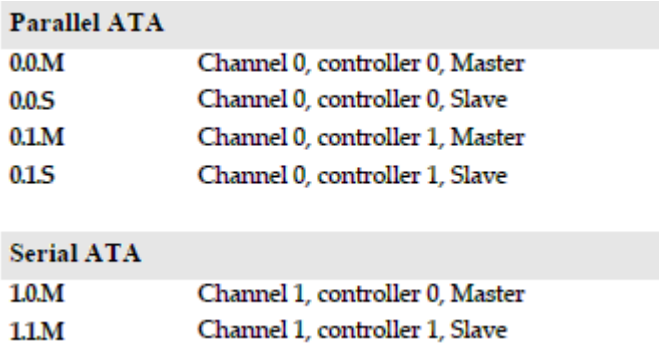

然后启动系统,安装相应的RAID驱动程序,就可以在系统中使用RAID 了。组建可启动 RAID 的方式同前面非常的相似,只是在主 IDE 通道

上连接一个 IDE 接口的光驱,然后放入可引导系统的系统光盘,用户 组建 RAID 的硬盘的连接方式同上所述。

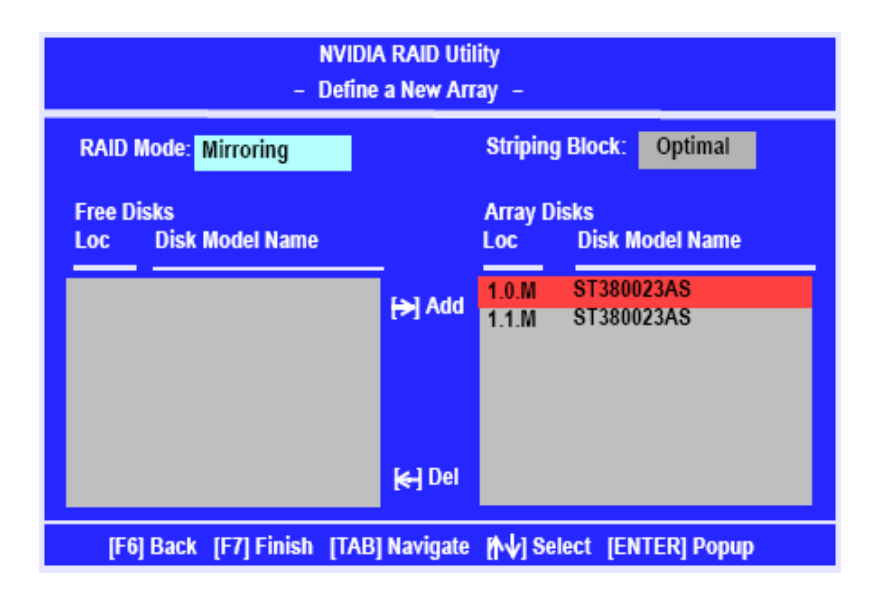

上图显示,用户选择了通道 1 上的由控制器 0 和 1 分别控制的两块硬 盘组成的 RAID 1(需要注意的是在 SATA 硬盘的应用中虽然用户无需 设置主从跳线,但是在计算机时机管理的时候还是会有这个概念的)。

|                                                         |               |                           | - Array Detail -                 |                 |
|---------------------------------------------------------|---------------|---------------------------|----------------------------------|-----------------|
| <b>RAID Mode: Mirroring</b><br><b>Striping Width: 1</b> |               | <b>Striping Block 32K</b> |                                  |                 |
| <b>Channel</b>                                          | M/S           | <b>Index</b>              | <b>Disk Model Name</b>           | <b>Capacity</b> |
| $\bf{0}$                                                | <b>Master</b> |                           | <b>ST380023AS</b>                | 74.56GB         |
| 1                                                       | <b>Master</b> |                           | ST380023AS                       | 74.56GB         |
|                                                         |               |                           | $\blacksquare$<br>$\blacksquare$ |                 |

设置完成的 RAID 阵列状态

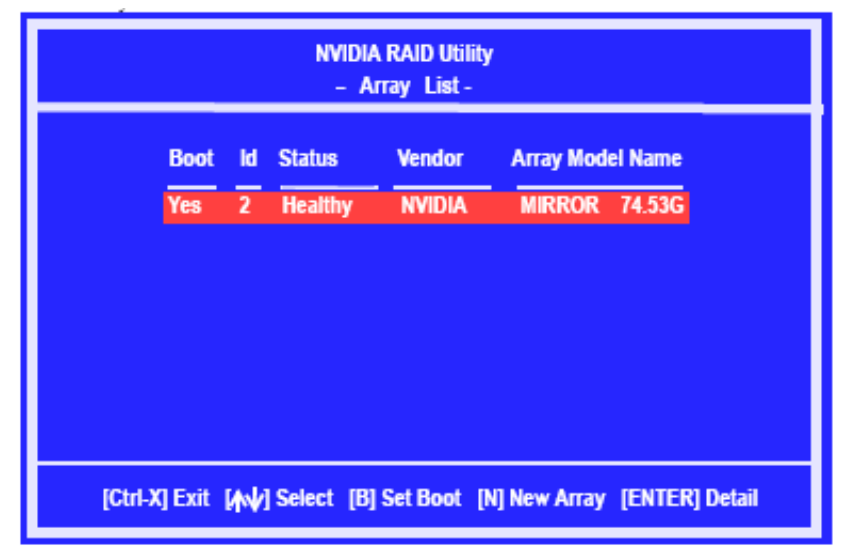

然后用户就可以用光盘启动系统从光盘或者硬盘安装 Windows XP 操 作系统了,用户如果要安装 RAID 设备(安装 SCSI 设备或者在大部分

主板上安装SATA设备)则需要在安装程序提示的时候的按下F6按键, 会出现如下的界面:

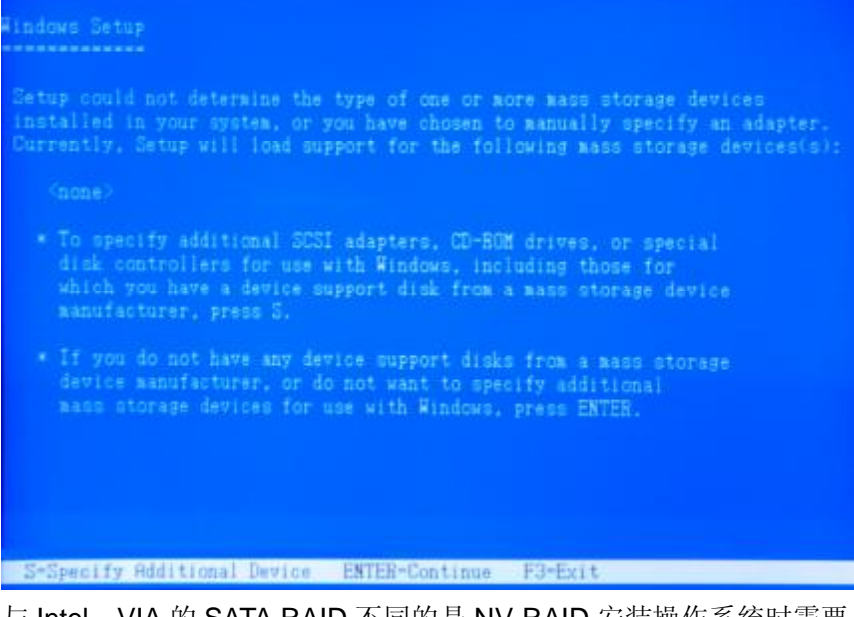

与 Intel、VIA 的 SATA RAID 不同的是 NV RAID 安装操作系统时需要 加载驱动时必须加载两个驱动,在安装完"NVIDIA RAID CLASS DRIVER"后,按"S"回到上一个界面再安装"nVIDIA nForce Storage Contoller".

#### C. NP4U Ver2.0 Manual

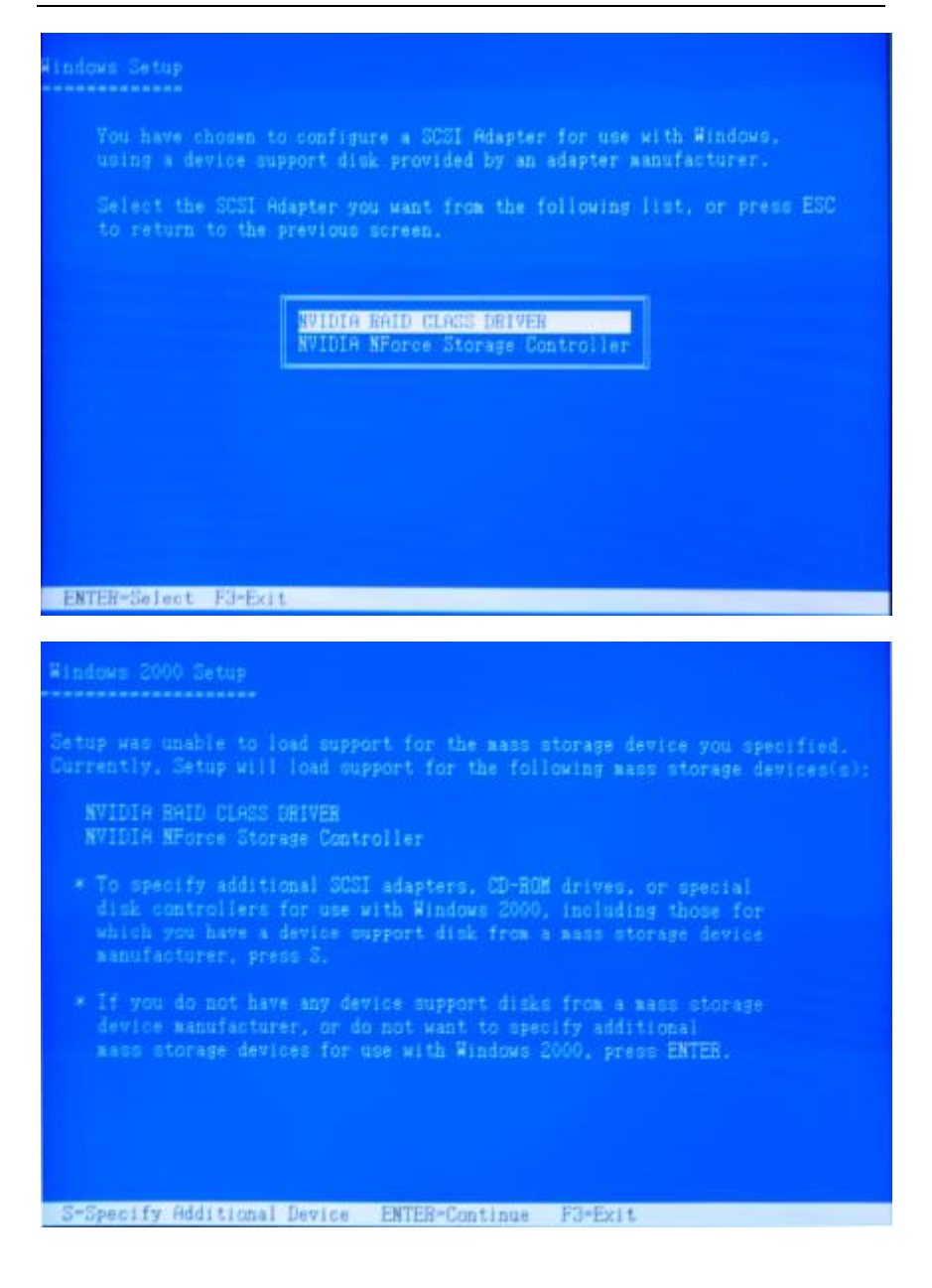

## **在 WINDOWS 下管理 NVIDIA RAID**

安装设置好系统之后,通过设备管理查看 SATA 硬盘的属性,可以看到 如下的界面:

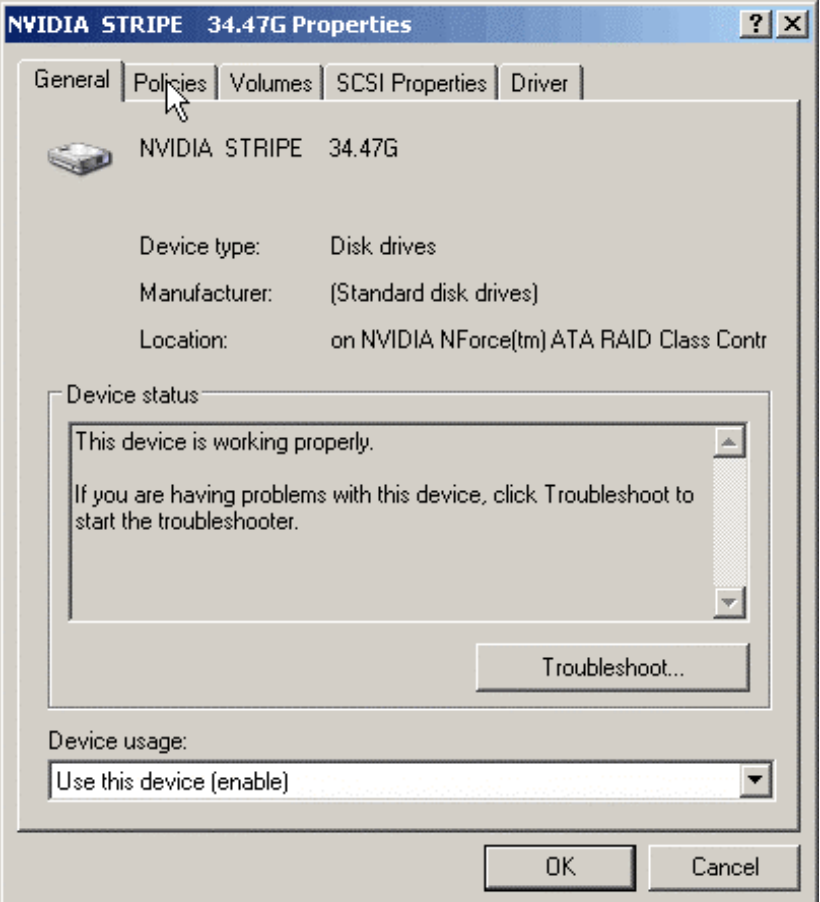

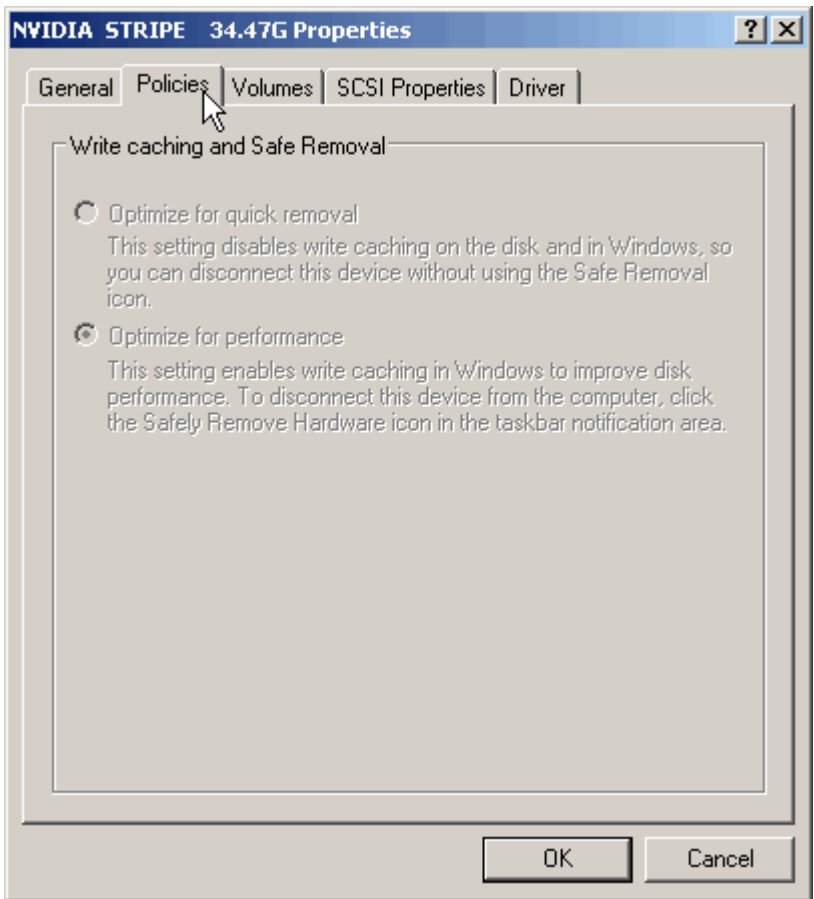

C. NP4U Ver2.0 Manual

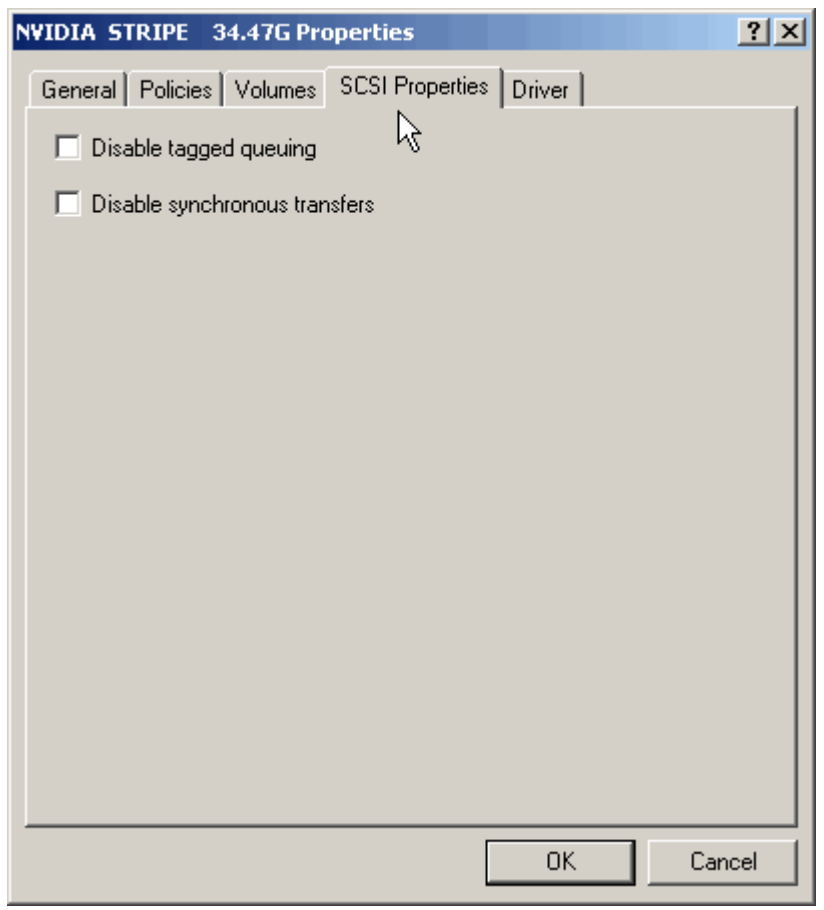

系统把 SATA 识别为 SCSI 设备,用户可以在这个界面决定是否使用 Tagged Queuing 和 Synchronous Transfers。

C. NP4U Ver2.0 Manual

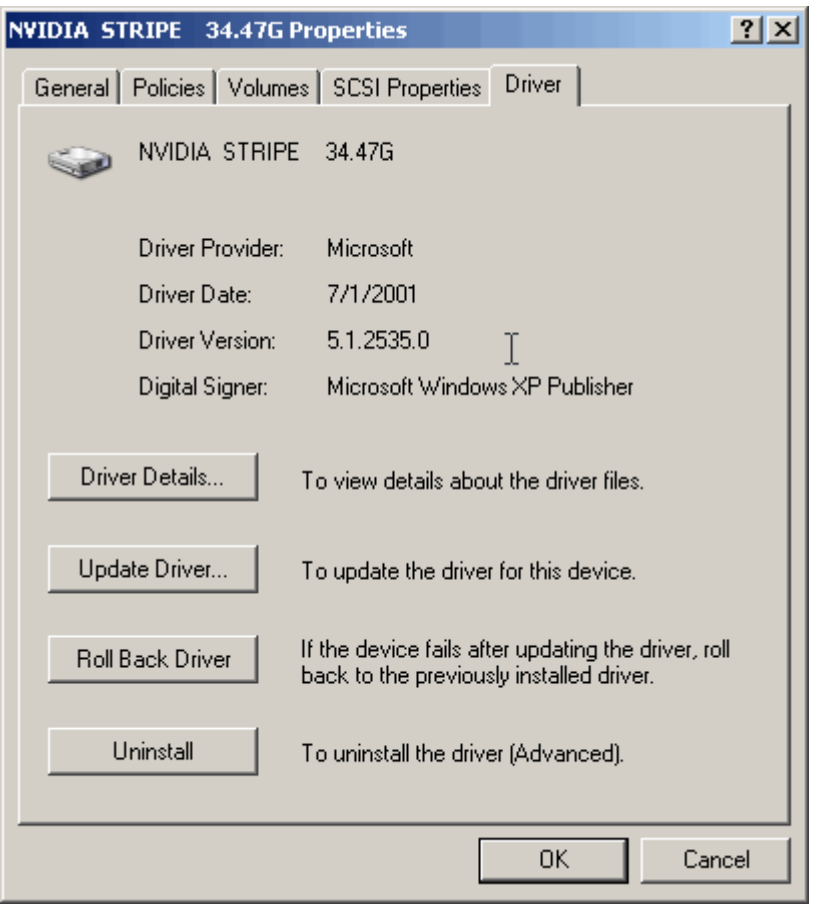

| 用户通过"开始/控制面板/管理工具/计算机管理/磁盘管理"可以在 Windows 下对于系统内的磁盘进行进一步的管理:

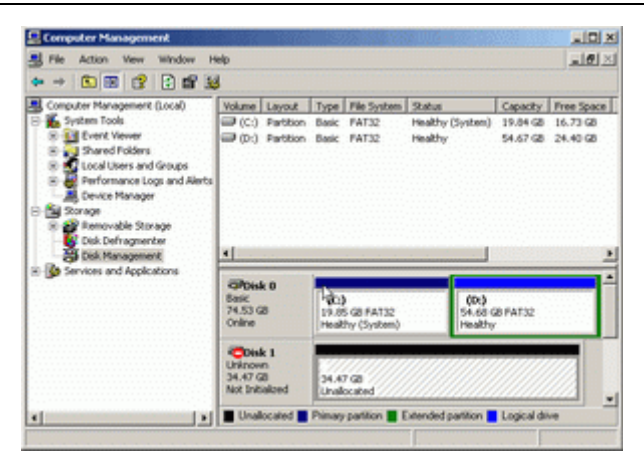

 用户可以为未分区的硬盘进行分区、格式化、激活主分区等操作,而不 必借助于第三方磁盘管理工具(比如 Partition Magic)或者回到 DOS 下用古老的 Fdisk 工具。

 在 NVIDIA nForce 4.05 驱动程序中还整合了一款叫做 NVRAIDMAN 的 简单管理工具,利用它用户可以查看已经构建的 RAID 阵列的情况、或者绑定空闲硬盘到某个磁盘阵列中,最重要的功能 则是重建损坏的 RAI RAID 阵列。

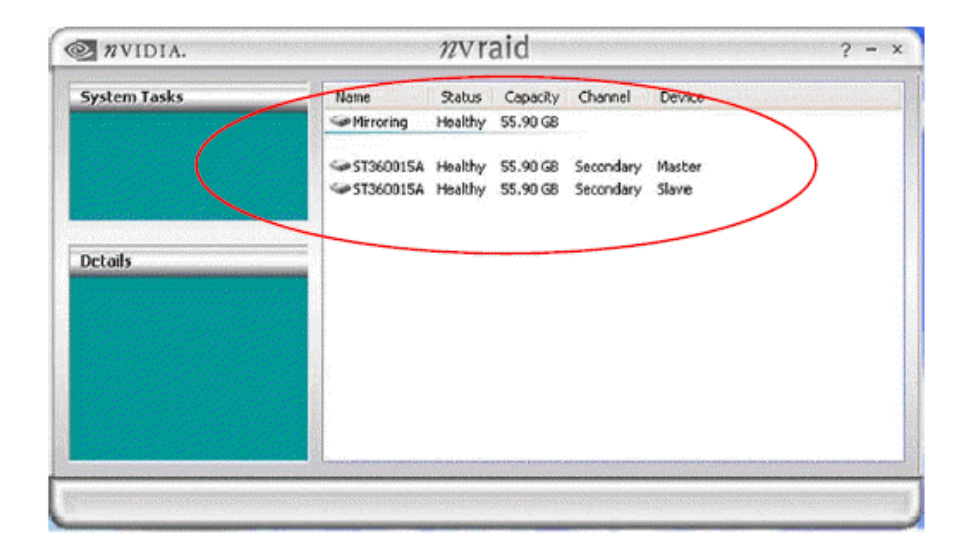

# **附录 B:音效连接端口介绍**

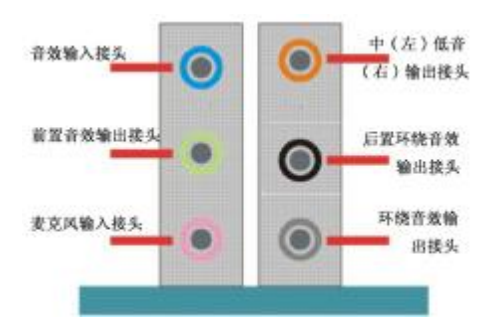

当声道设置超过 2 声道时, MIC IN 接口和 INE IN 两个声音输入接口 都将被复用为声音输出接口, LINE IN 复用为后置环绕音效输出, MIC IN 被复用为中置环绕音效输出。

## **八声道音效设置**

1. 单击 Windows 任务条中音频图标 **; 1**, 此为各种音效设置选项。

![](_page_63_Picture_6.jpeg)

2. 点选混频器标签,可看见下列图标,此为输入输出设置的相关选项。

![](_page_64_Figure_2.jpeg)

3. 点选音频 IO 标签,选择左边 2CH 喇叭

即可选择声道数, 默认值为 2 声道; 若您的声音输出设备可支持 4 声 道、6 声道或者 8 声道,如下列图标设置。

![](_page_64_Picture_5.jpeg)

#### **二声道**

**八声道**

![](_page_65_Picture_2.jpeg)

您必须使用支持 8 声道音效的播放软件,并且将播放软件设定为 8 声 道输出,此时才可以实际播放 8 声道音效。

点选"3D 音频演示"按钮来测试音效设置是否有效,各个声道声音输 出是否正常。

![](_page_65_Picture_5.jpeg)

## **附录 B:开机常见错误信息**

### **不正常的嘀声鸣叫**

开机后,系统会发出不同嘀的声音来显示是否正常。若系统组装正确, 则会发出一短音。若 VGA 卡或 DIMM 插槽安装不正确, 则会发出持 续的警告声。区分如下:

1 短:系统正常启动。表明机器没有任何问题。

2 短: 常规错误,请进入 CMOS 安装, 重新设置不正确的选项。

1 长 1 短:内存或主板出错。

1 长 2 短: 显示器或显示卡错误。

1 长 3 短: 键盘控制器错误。检查主板。

1 长 9 短: 主板 BIOS 芯片错误, BIOS 损坏。更换 BIOS 芯片。

长响(长声):内存条未插紧或损坏。重插内存条,或更换内存。

### **BIOS ROM checksum error**

BIOS 码为不正确。有此讯号时,系统会停止开机测试的画面。请与 经销商联络换新的 BIOS。

### **CMOS battery fails**

CMOS 电池有问题不能正常运作。请与经销商联络换新电池。

### **CMOS checksum error**

CMOS checksum 错误。请重新加载 BIOS 内定值,若依然出现此讯号, 请与经销商联络。

### **Hard disk initialize**

硬盘初始化。出现 "Please wait a moment…",有些硬盘需多点时间 来做初始化的动作。

### **Hard disk install failure**

确定硬盘是否连接正常,若是硬盘控制器有问题,请与经销商联络。

## **Keyboard error or no keyboard present**

系统无法识别键盘,先检查键盘是否连接正常,并确定键盘在初始化 前没有作键盘输入的动作。

61

## **Keyboard is lock out- Unlock the key**

确认主机"键盘锁 KEYLOCK"是否被激活。

## **Memory test fails**

内存侦测错误。

### **Primary master hard disk fail**

第一组主要硬盘错误。

## **Primary slave hard disk fail**

第一组次要硬盘错误。

### **Secondary master hard disk fail**

第二组主要硬盘错误。

### **Secondary slave hard disk fail**

第二组次要硬盘错误。

## **附录 C:DOS 模式下 BIOS 刷新**

首先请确认您的主板名称、版本及 BIOS 厂商(AMI/Award)。

- (一) 创建 DOS 启动盘。 如果使用软盘,则将其放入软驱,在 DOS 模式下键入 "Format A: /S", 此时会格式化软盘并复制系统文件。 A.这个过程将会删除掉此软盘原有的文件。 B.过程中将会复制 4 个文件至软盘中, 但只看得到 COMMAND.COM 文件。 C.软盘中请勿有 CONFIG.SYS 及 AUTOEXEC.BAT 文件。 D.请将此软盘的防写孔设定为可写入状态。
- (二) 从网站上下载 BIOS 升级程序并解压, 将解压出的 BIOS 文 件和刷新工具存放在步骤(一)中的软盘(闪盘或硬盘)中。 用该启动盘来重新启动,进入纯 DOS 模式。
- (三) 如果您的 BIOS 厂商为 AMI 请在 DOS 模式下键入: AMINFxxx.exe filename.xxx , 如果您的 BIOS 厂商为 Award 请在 DOS 模式下键入: Awd\*.exe filename.xxx, 其中 的 filename.xxx 是您所解压出的 BIOS 文件, 然后再按 "ENTER"。
- (四) 如果是 Award BIOS,您会碰到的第一个选项,它会问您是 否要将现在的 BIOS 程序存档,如果您可能在升级后想要恢 复为现行的版本,请选"YES",并输入文件名保存;如果 您不想将现行版本的 BIOS 文档存档, 请选 "NO"。如果 是 AMI BIOS 要保存原文件,请输入:AMI\*.exe /S filename.xxx(注意 S 后面没有空格)。
- (五) 下来第二个选项问您: 确定要升级吗?如果选择"YES", 在 升级 BIOS 过程中, 请不要按到键盘, 电源开关或 RESET 键。
- (六) BIOS 升级完成时,升级程序会问您是否要按 F1 重新开机或 关闭电脑。当您选择完毕后,请将开机软盘取出。

- (七) 启动后,新 BIOS 版本将会出现在开机画面,至此您的 BIOS 升级成功。
- (八) 接着请按"DEL"键,进入 COMS SETUP 画面,载入 default 值,或根据您的需要去修改 BIOS 内容。

特别注意:某些主板在刷 BIOS 前,必须将主板上的 BIOS 写保护 设为可写状态。硬件部分将 BIOS 写保护跳线设置为可写,软件部 分将 BIOS Guardian 设置为 Disabled。否则会出现刷不进去的现象。 具体参看该主板手册的 BIOS 说明部分。

# **附录 D:主板专有名词缩写对照**

![](_page_70_Picture_221.jpeg)

![](_page_71_Picture_184.jpeg)
## 客户技术支持

七彩虹网站 <http://www.seethru.com.cn> <http://www.qicaihong.com> <http://www.colorful.com.cn> 七彩虹信箱 [support@seethru.com.cn](mailto:support@seethru.com.cn)

800 免费服务热线 800-830-5866 全国联保—请直接与各地分公司联系: 北京: 010-82613970 上海: 021-64389499 广州: 020-87569016 沈阳: 024-62125542 成都: 028-85210310 南京: 025-83692535 武汉:027-87851345

PDF 文件使用 "pdfFactory Pro" 试用版本创建 [www.fineprint.cn](http://www.fineprint.cn)